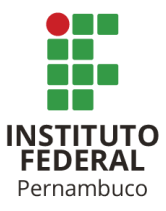

## INSTITUTO FEDERAL DE CIÊNCIA E TECNOLOGIA DE PERNAMBUCO

Campus Garanhuns

Bacharelado em Engenharia Elétrica

JACKSON ALVES DE ARAÚJO

# **IMPLEMENTAÇÃO DE UM SISTEMA SUPERVISÓRIO SCADA PARA CONTROLE E OTIMIZAÇÃO DA PRODUÇÃO EM UMA INDÚSTRIA DE BEBIDAS.**

Garanhuns - PE

2023

JACKSON ALVES DE ARAÚJO

# **IMPLEMENTAÇÃO DE UM SISTEMA SUPERVISÓRIO SCADA PARA CONTROLE E OTIMIZAÇÃO DA PRODUÇÃO EM UMA INDÚSTRIA DE BEBIDAS.**

Trabalho de conclusão de curso apresentado à Coordenação do Curso Superior Bacharelado em Engenharia Elétrica do Instituto Federal de Ciência e Tecnologia de Pernambuco, como requisito para a obtenção do título de Bacharel em Engenharia Elétrica.

Orientador: Prof. Manoel Alves Cordeiro Neto.

Garanhuns - PE

2023

A663i Araújo, Jackson Alves de. Implementação de um sistema supervisório Scada para controle e otimização da produção em uma indústria de bebidas / Jackson Alves de Araújo ; orientador Manoel Alves Cordeiro Neto, 2023.  $70$  f. : il. Orientador: Manoel Alves Cordeiro Neto. Trabalho de Conclusão de Curso (Graduação) – Instituto Federal de Pernambuco. Pró-Reitoria de Ensino. Diretoria de Ensino. Campus Garanhuns. Coordenação do Curso Superior em Engenharia. Curso de Bacharelado em Engenharia Elétrica, 2023. 1. Sistemas de controle supervisório. 2. Controladores programavéis. 3. Sistema SCADA. 4. Bebidas - Indústria – Controle de produção. I. Título. CDD 629.895 Riane Melo de Freitas Alves –CRB4/1897

JACKSON ALVES DE ARAÚJO

# **IMPLEMENTAÇÃO DE UM SISTEMA SUPERVISÓRIO SCADA PARA CONTROLE E OTIMIZAÇÃO DA PRODUÇÃO EM UMA INDÚSTRIA DE BEBIDAS.**

Trabalho de conclusão de curso apresentado à Coordenação do Curso Superior Bacharelado em Engenharia Elétrica do Instituto Federal de Ciência e Tecnologia de Pernambuco, como requisito para a obtenção do título de Bacharel em Engenharia Elétrica.

Trabalho aprovado. Garanhuns, 21 de dezembro de 2023.

Prof. Esp. Manoel Alves Cordeiro Neto (IFPE)

\_\_\_\_\_\_\_\_\_\_\_\_\_\_\_\_\_\_\_\_\_\_\_\_\_\_\_\_\_\_\_\_\_\_\_\_\_\_\_\_\_\_\_\_\_\_\_\_\_\_\_\_

**Orientador** 

Prof. Dr. Diego Soares Lopes (IFPE)

\_\_\_\_\_\_\_\_\_\_\_\_\_\_\_\_\_\_\_\_\_\_\_\_\_\_\_\_\_\_\_\_\_\_\_\_\_\_\_\_\_\_\_\_\_\_\_\_\_\_\_\_\_

Avaliador interno

Prof. Me. Gerônimo Barbosa Alexandre (IFPB)

\_\_\_\_\_\_\_\_\_\_\_\_\_\_\_\_\_\_\_\_\_\_\_\_\_\_\_\_\_\_\_\_\_\_\_\_\_\_\_\_\_\_\_\_\_\_\_\_\_\_\_\_\_

Avaliador externo

Garanhuns - PE

2023

Dedico este trabalho aos alicerces da minha jornada, minha família: vosso amor é o farol que ilumina cada passo do meu caminho. Agradeço por serem o suporte que me fortalece, a inspiração que me impulsiona e a razão que torna cada conquista ainda mais significativa.

## **AGRADECIMENTOS**

Agradeço primeiramente a Deus que me deu forças ao longo do curso para superar todas as dificuldades que surgiram.

À minha família, expresso profunda gratidão por suas influências essenciais em minha vida. A meu pai, José Ailton, devo minha maior inspiração e eterna gratidão por moldar quem sou e por tudo que sei. À minha mãe, Maria do Carmo, meu mais significativo incentivo, pois, sem seus cuidados e amor, minha jornada seria incompleta. Aos meus irmãos, Janailson, Janailton e Jucilene, que têm sido companheiros desde o meu nascimento, ensinando-me valiosas lições ao longo do caminho. À minha noiva, Fernanda, agradeço por seu constante apoio e incentivo; ao seu lado, descobri a melhor versão de mim mesmo. Ao meu tio Wanderly, que sempre esteve presente, auxiliando e incentivando minha jornada acadêmica. Cada um de vocês contribuiu de maneira única para o meu crescimento e desenvolvimento, sendo pilares fundamentais em minha trajetória.

Expresso minha profunda gratidão a todas as pessoas que foram pilares essenciais em minha jornada acadêmica. Agradeço à minha primeira orientadora, Rita Lacerda, por sua incansável ajuda na superação das minhas maiores dificuldades acadêmicas. Aos meus colegas de classe, meu reconhecimento por compartilharem esta jornada, transformando momentos turbulentos em experiências mais tranquilas e enriquecedoras. Ao meu orientador, Manoel Neto, estendo meu agradecimento pelo auxílio dedicado durante o curso e no desenvolvimento deste trabalho. Sua orientação valiosa foi crucial para meu crescimento acadêmico. A todos os professores do curso de Engenharia Elétrica, serei eternamente grato por seus ensinamentos, que foram fontes inestimáveis de conhecimento. Cada um desses indivíduos desempenhou um papel único e valioso em minha formação, contribuindo de maneira significativa para o meu percurso acadêmico e profissional. Este agradecimento abrangente é uma homenagem sincera a todos que tornaram possível o meu crescimento na área de Engenharia Elétrica.

Por fim, agradeço ao IFPE – Campus Garanhuns por ter me proporcionado um curso de qualidade e a possibilidade de realizar projetos de extensão e pesquisa. Graças a vocês, fui capaz de me desenvolver profissionalmente e pessoalmente.

*"Consagre ao Senhor tudo o que você faz, e os seus planos serão bem-sucedidos".*  (Provérbios 16:3)

#### **RESUMO**

O presente trabalho teve como objetivo desenvolver um software supervisório para uma linha produtiva de bebidas composta de duas máquinas, uma de envase e outra de rotulagem. Os controladores lógicos programáveis instalados nas máquinas de envase e de rotulagem são fabricados pela Schneider e pela Siemens, a rede utilizada para conectar os dispositivos entre si foi o padrão RS-485. Nesta configuração, os CLPs são escravos e o supervisório é o mestre da aplicação, o software supervisório utilizado foi o VTScada da Delta Electronics. Vale destacar que, o driver utilizado para requisição dos dados foi o Modbus RTU. A metodologia utilizada para desenvolvimento do supervisório consistiu nas seguintes etapas: Upload dos programas existentes nos CLPs; Configuração dos controladores lógicos programavéis como escravos Modbus; Configuração dos drivers de comunicação no VTScada, que é o mestre da aplicação; Desenvolvimento das tags para acessar os registradores de entrada e saída dos controladores lógicos programáveis e conectar os dispositivos na mesma rede de comunicação. O software supervisório desenvolvido dispõe de quatro telas, sendo elas: Tela principal; Tela de Receitas; Tela dos atuadores da máquina de envase e Tela dos atuadores da máquina de rotular. Por fim, podemos concluir que o software supervisório representa um desenvolvimento significativo na linha de produção. Visto que, por meio dele, será possível acompanhar a quantidade de bebidas produzidas em termos unitários, caixas/pacotes e pallets. Além disso, os agentes de manutenção poderão acionar manualmente os atuadores da máquina de envase ou da máquina de rotular, auxiliando nos diagnósticos de manutenção.

Palavras-chave: Supervisório. CLP. Modbus.

#### **ABSTRACT**

The objective of this work was to develop supervisory software for a beverage production line composed of two machines, one for filling and the other for labeling. The programmable logic controllers installed in the filling and labeling machines are manufactured by Schneider and Siemens, the network used to connect the devices to each other was the RS-485 standard. In this configuration, the PLCs are slaves and the supervisor is the master of the application. The supervisory software used was VTScada from Delta Electronics. It is worth noting that the driver used to request the data was Modbus RTU. The methodology used to develop the supervisory consisted of the following steps: Uploading existing programs into the PLCs; Configuration of programmable logic controllers as Modbus slaves; Configuration of communication drivers in VTScada, which is the application master; Development of tags to access the input and output registers of programmable logic controllers and connect the devices to the same communication network. The supervisory software developed has four screens, namely: Main screen; Recipes Screen; Filling machine actuator screen and Labeling machine actuator screen. Finally, we can conclude that supervisory software represents a significant development in the production line. Since, through it it will be possible to monitor the quantity of drinks produced in unit terms, boxes/packages and pallets. In addition, maintenance agents will be able to manually activate the actuators of the filling machine or labeling machine, assisting in maintenance diagnoses.

Keywords: Supervisory. PLC. Modbus.

## **LISTA DE FIGURAS**

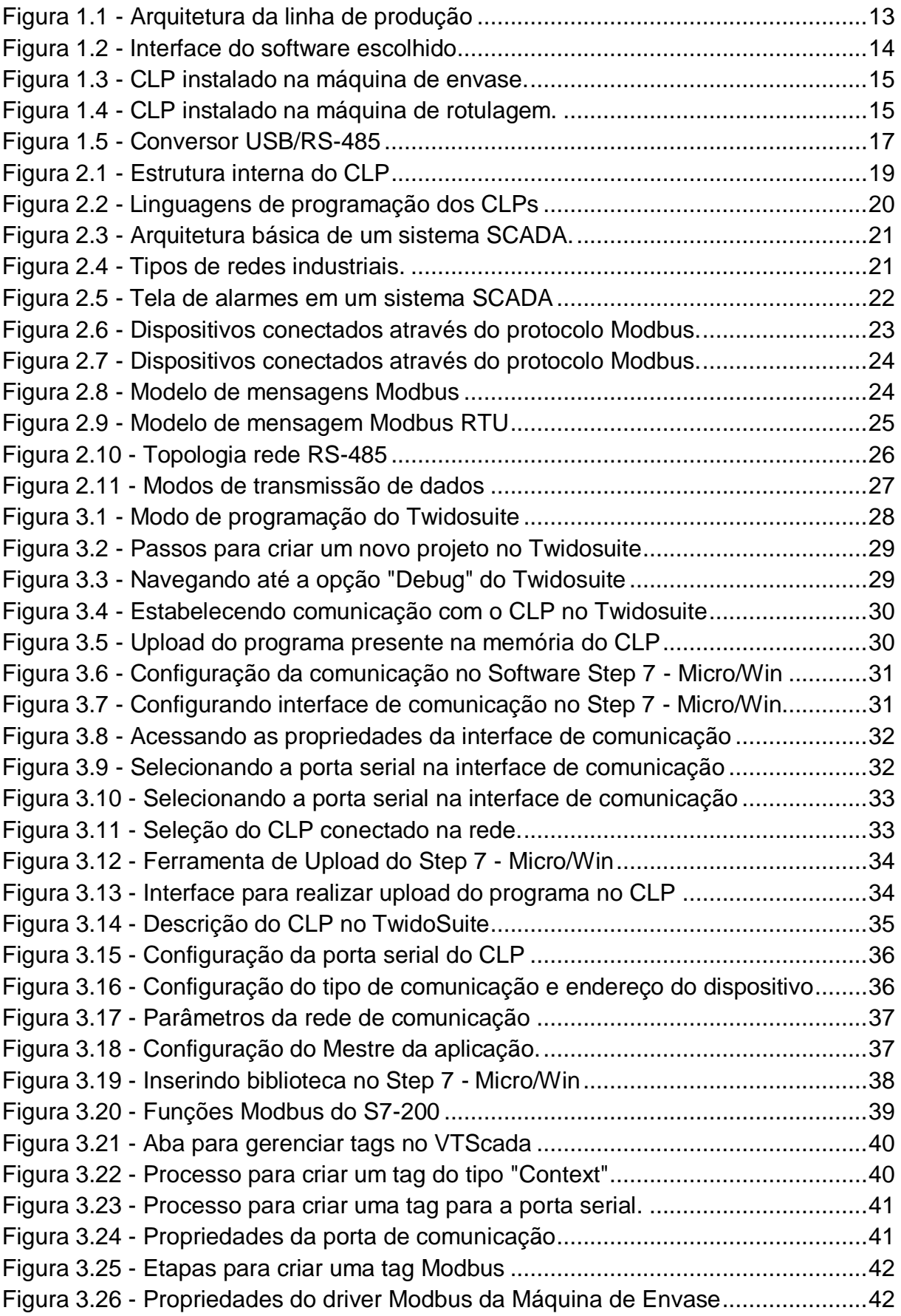

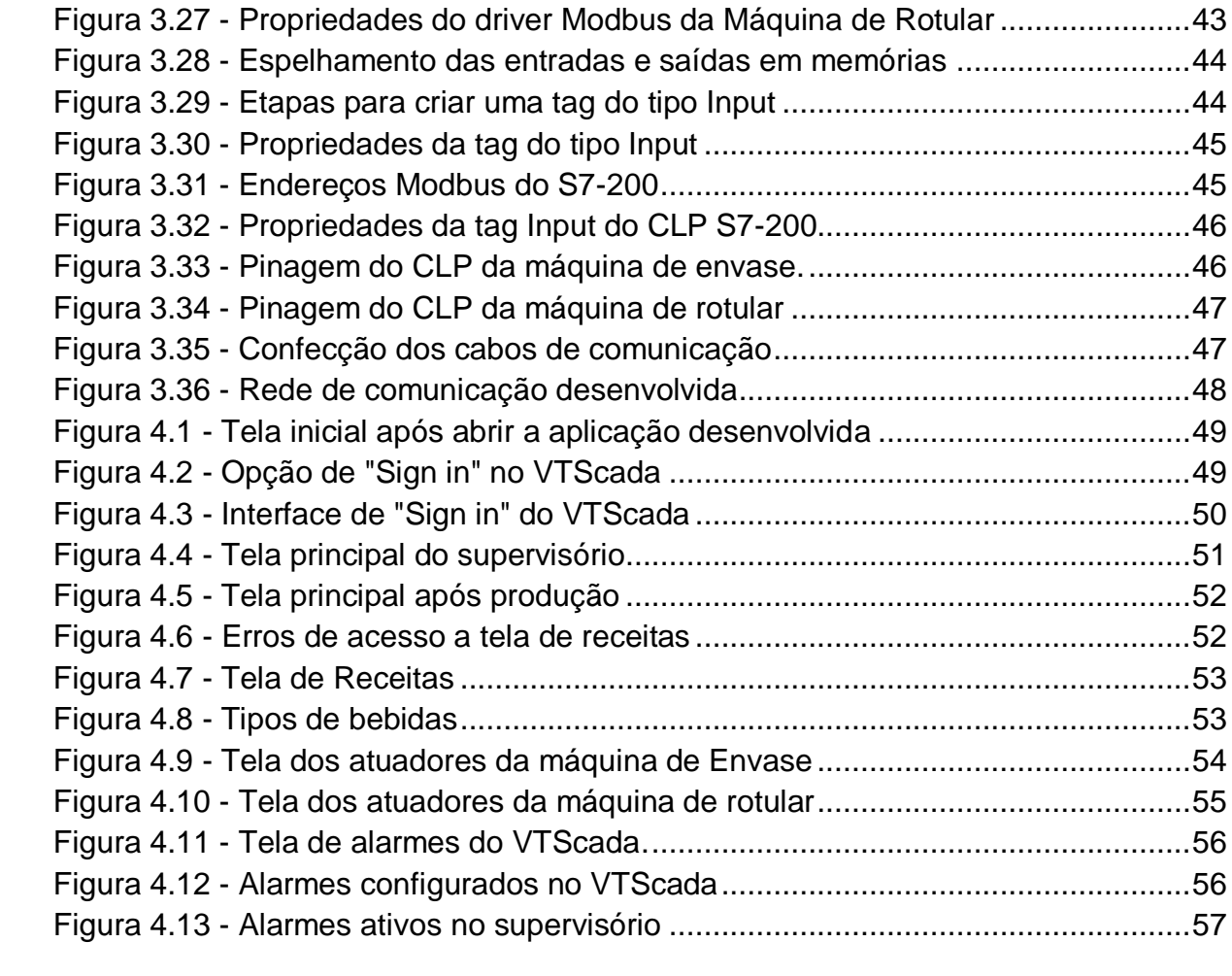

## **LISTA DE ABREVIATURAS**

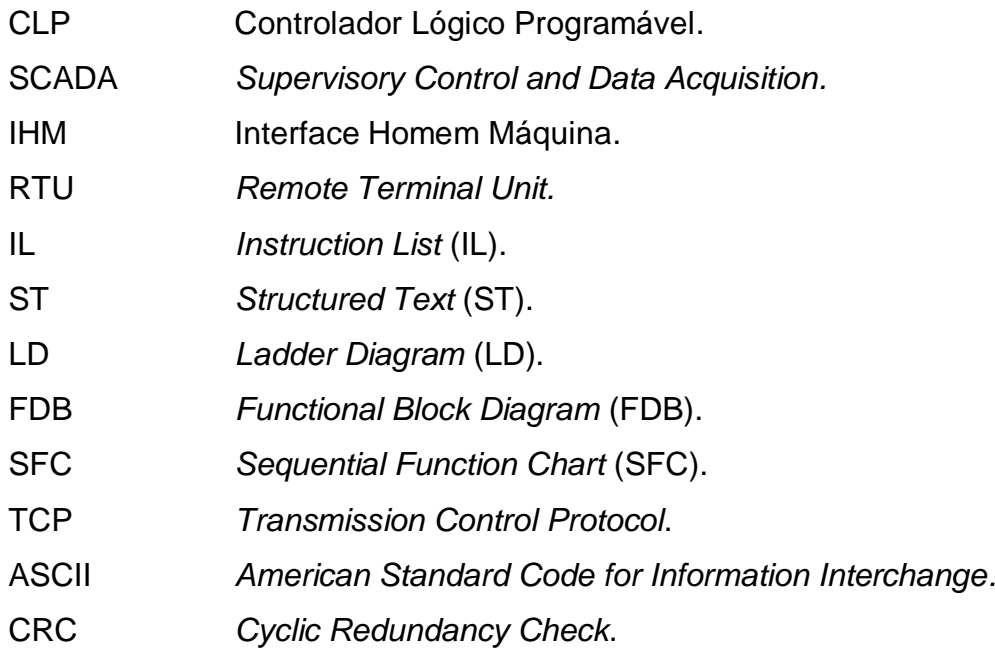

# **SUMÁRIO**

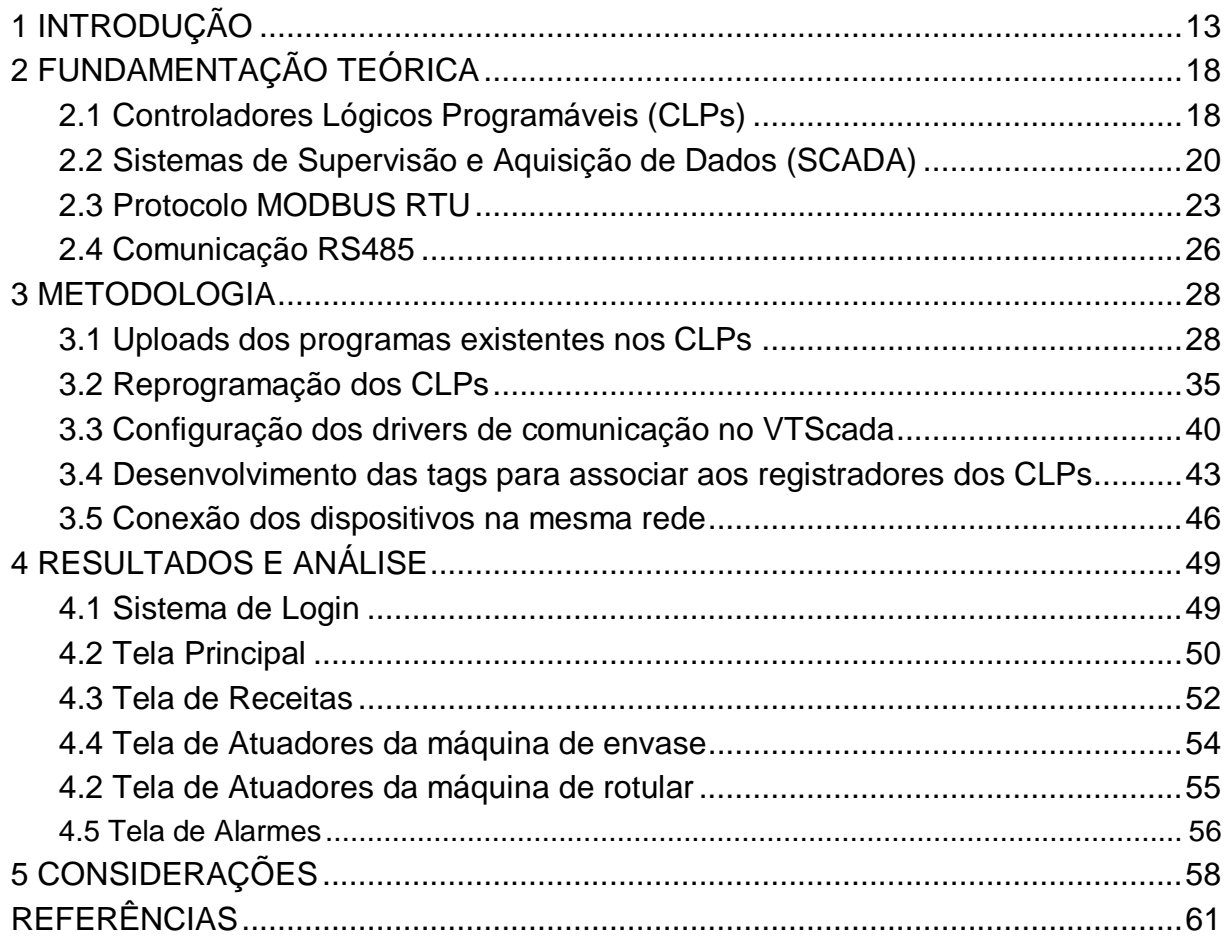

## <span id="page-13-1"></span>**1 INTRODUÇÃO**

O trabalho desenvolvido teve como objetivo criar um sistema SCADA (*Supervisory Control and Data Acquisition)* para uma linha de produção de bebidas composto de duas máquinas, uma de envase e outra de rotulagem. Neste sistema, o mestre será o sistema SCADA e os escravos serão os Controladores Lógicos Programáveis (CLPs) de cada máquina, como pode-se observar na Figura 1.1.

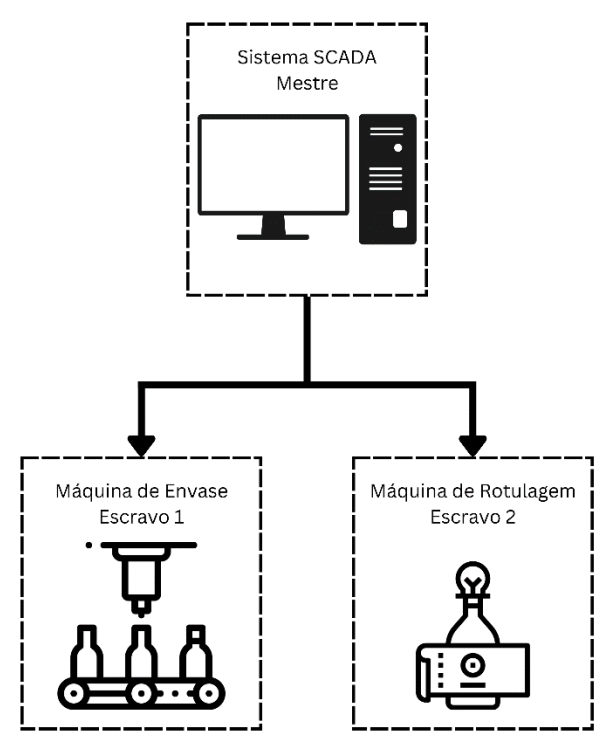

<span id="page-13-0"></span>**Figura 1.1 - Arquitetura da linha de produção.**

Fonte – O Autor (2023).

Atualmente, existem diversas opções de software SCADA disponíveis no mercado, cada um com suas próprias características, vantagens e desvantagens. A escolha de qual software SCADA utilizar depende das necessidades e requisitos da aplicação. Neste projeto, o software escolhido foi o VTScada da empresa Delta Electronics, um exemplo da interface deste software pode ser visto na Figura 1.2.

| $\bigcirc$<br><b>VIScada</b>                                                                                                    | Alarm Page                                                                                                    |                                                                                                    | Scada                                                                                                    | <b>Champion Tank</b>                                                                                                    | <b>FOVORDA</b> THE                                                                                                    |
|----------------------------------------------------------------------------------------------------|----------------------------------------------------------------------------------------------------|----------------------------------------------------------------------------------------------------|----------------------------------------------------------------------------------------------------|----------------------------------------------------------------------------------------------------|----------------------------------------------------------------------------------------------------|
| All<br>Alarm Actions<br>Database                                                                                                    | <b>SE MONDS</b> TWEET Y V ON A EI<br>Filter<br>History<br>Reports & Analysis                                                                                                    | Sounds<br><b>View</b>                                                                                                    |                                                                                                    | Outs Fall                                                                                                    | <b>Continued &amp; FLOR EXECUTIVE IN EXECUTIVE CONTINUES</b><br>The Service 1997<br><b>Bank College</b><br>The Law                                                                                                    |
| Current<br>Unacked<br>Active<br>History<br>Event<br>Time<br>Disable<br>$^{\circ}$<br>2016-04-12 13:51:24<br>Disable<br>6<br>2016-04-12 13:51:24<br>$\circledcirc$<br>Dist<br>2016-04-12 13:51:24<br>6<br>Disa<br>2016-04-12 13:51:24<br>Dist<br>60<br>2016-04-12 13:51:24<br>Dist<br>Ø<br>2016-04-12 13:51:24<br>Disa<br>⊛<br>2016-04-12 13:51:24<br>Dist<br>$^{\circ}$<br>2 2016-04-12 13:51:24<br>Dist<br>®<br>2016-04-12 13:51:24<br>$^{\circ}$<br>Dise<br>2 2016-04-12 13:51:24<br><b>Disaure</b><br>ø<br>2016-04-12 13:51:24<br>Disable<br>$^{\circ}$<br>2016-04-12 13:51:24<br>Disable<br>$^{\circ}$<br>2 2016-04-12 13:51:24<br>Disable<br>œ,<br>2016-04-12 13:51:24<br>Disable<br>ක<br>2016-04-12 13:51:24<br>Disable<br>œ<br>2016-04-12 13:51:24<br><b>CANCER</b><br><b>CAMADA ARTICLES</b> | Configured<br>Disabled<br>Shelved<br>Name<br>Area<br>_\Turbidity<br>LM Pre-Mix<br>_lievel<br>LM Pre-Mix<br>$M$<br>Help<br><b>ALev</b><br>Acknowledge<br>Shelve<br>Add Note<br>.Va<br><b>Show Details</b><br>$-Na$<br>Piot<br>$\sqrt{a}$<br>- 1<br>Go to Page<br>$\Lambda$ Tas<br>$-Va$<br>Properties<br><b>SERVICE</b><br>$\sqrt{Va}$<br>Zone2<br>$\sqrt{7a}$<br>Zone2<br>$\sqrt{7}$ at<br>Zone2<br>$\neg$ \p <sup>p</sup><br>LM Pre-Mix<br>$M_{-}$<br>LM Pre-Mix | Pre-Mix Raw Water<br>Pre-Mix Mix Tank I<br>$-1000$ $-1000$ $-1000$ $-1000$ $-1000$ $-1000$ $-1000$ $-1000$ $-1000$ $-1000$ $-1000$ $-1000$ $-1000$ $-1000$ $-1000$ $-1000$ $-1000$ $-1000$ $-1000$ $-1000$ $-1000$ $-1000$ $-1000$ $-1000$ $-1000$ $-1000$ $-1000$ $-100$<br>415.046<br>m<br><b>VELTIMARK GOTT</b><br>Dashboard 1<br><b>Weinda</b><br>ი<br>m.<br>-<br>ര<br>a co<br>$m -$<br>17.17<br>- 11<br>$\bullet$<br>60 | <b>Pierre's Lorang</b><br>Monthly Lausen<br>0.11<br>$\equiv$ e $\blacktriangle$<br>$\bullet$<br>$\blacksquare$<br>$\Omega$<br>$-$<br>$\frac{1}{2}$<br>$\frac{1}{2}$<br>$\frac{1}{2}$<br>$\qquad \qquad$<br>--<br><b>Country</b><br><b>Box</b><br>٠<br>$-$<br>റ<br>$-$<br>$\frac{1}{2}$<br>$\sim$<br>$\qquad \qquad \blacksquare$<br>E. | 38.7 %<br><b>Polen Fall</b><br><b>High Smk</b><br><b>Life Tark</b><br>Low New<br><b>DOM:</b><br><b>China</b><br><b>Artwo</b><br><b>Services</b><br><b>Britain</b><br><b>Real assessment with the first factory Constitution of the Constitution Constitution of the Constitution Constitution of the Constitution Constitution of the Constitution Constitution of the Constitution Constitution of t</b><br><b><i><u>Statement Construction</u></i></b><br><b>American Provident</b><br><b>Control Form Color </b><br><b>Sections Profits to Many Sections Constitution (Section</b><br><b>Minimize Euro Sales -</b><br>Start administration of could explain to be probably the first<br>Winnie .<br><b>Key Today (Part No McAssimar) (These</b> )<br><b>STAN</b><br><b>Read assessment and the South Conference of</b><br><b>INTERNATIONAL</b><br>Now Instrument and the Municipal and only import we have<br><b>Select</b><br><b>Real and Percentage Address and Contractor</b> | the that the righ that the true that the this that that they then<br>High Service Pump 2<br><b>Automobile East East</b><br>Per Mc Service To Auto At Amery<br><b>Rows view Case &amp; Departure</b><br>war.<br><b>Malaya late September Prints</b><br><b>Hotel</b><br>best at Amy Same Awar Per Spec Printings<br>For this than Below Turbano, Bell and It retails<br><b>By the No Take and Contact High-</b><br>For the case that are set of this map. Selected from the signal end of<br><b>Some Keer Corp. &amp; Live LT AND I FOR-</b><br><b>House</b> |

**Figura 1.2 - Interface do software escolhido.**

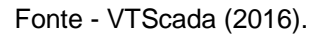

A escolha pelo VTScada se deu pela sua flexibilidade e facilidade de configuração. O software oferece uma ampla gama de recursos que atendem às necessidades do nosso sistema de supervisão e aquisição de dados, tais como:

- Interface Intuitiva: O VTScada oferece uma interface gráfica que facilita a criação de telas de supervisão personalizadas, permitindo que os operadores monitorem e controlem o processo de forma eficiente.
- Conectividade Versátil: O software é compatível com diversos dispositivos e controladores, incluindo os CLPs, o que significa a integração de todos os componentes do sistema.
- Capacidade de Expansão: o VTScada permite que o sistema cresça conforme as necessidades, adicionando mais dispositivos e funcionalidades à medida que a planta se expande. Vale ressaltar que, por meio da licença gratuita do software é possível criar até 50 tags.

Em resumo, a escolha do VTScada como software SCADA para este projeto foi baseada na sua capacidade de atender às demandas específicas da linha de produção de bebidas, garantindo a eficiência na supervisão e aquisição de dados. Sua flexibilidade, facilidade de uso foram fatores-chave que influenciam essa decisão.

A máquina de envase da linha de produção de bebidas conta com um CLP compacto da Schneider Electric modelo TWDLCAA40DRF, ilustrado na Figura 1.3.

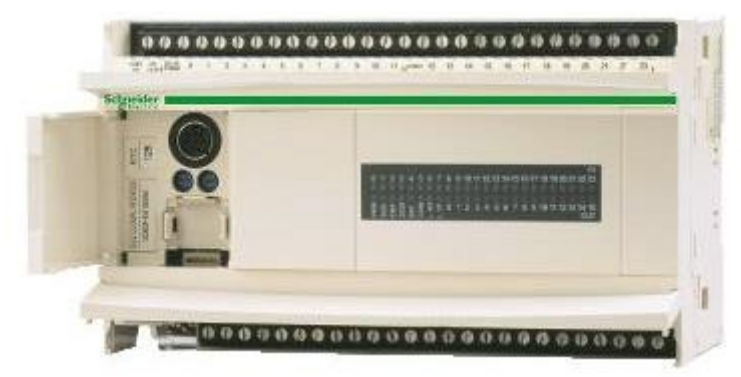

**Figura 1.3 - CLP instalado na máquina de envase.**

Fonte - Schneider Electric (2021).

Este dispositivo conta com 24 pontos de E/S (Entrada/Saída) digitais, sendo 14 entradas e 10 saídas, permitindo o controle e monitoramento de diversos dispositivos e processos. Além disso, este modelo de CLP suporta comunicação serial RS-232/RS-485, o que facilita a integração em sistemas de controle mais amplos e permite a troca de dados com outros dispositivos.

<span id="page-15-0"></span>Na máquina de rotular garrafas tem-se instalado o CLP compacto S7-200 da Siemens, é possível visualizar este dispositivo na Figura 1.4.

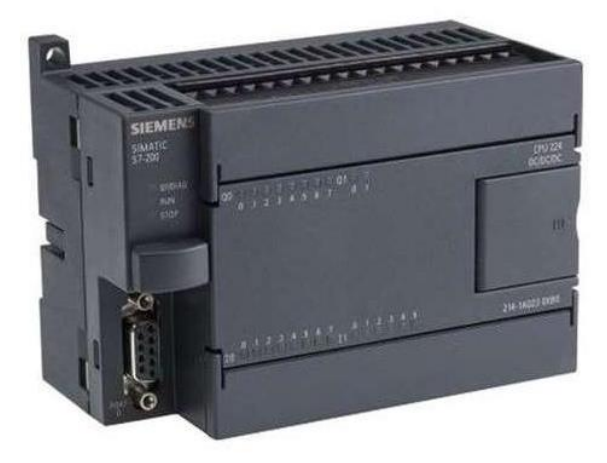

**Figura 1.4 - CLP instalado na máquina de rotulagem.**

Fonte - Mokka sensors (2022).

Este CLP oferece 24 pontos de entradas e saídas digitais (E/S), sendo 14 entradas e 10 saídas digitais. Porém, pode ser expandido com módulos de E/S adicionais. Além disso, o S7-200 conta com uma porta de comunicação serial RS-232 e RS-485, permitindo a integração com outros dispositivos e sistemas. Isso é fundamental para a troca de dados com CLPs, IHMs e sistemas de supervisão.

Para realizar a comunicação entre o software VTScada (Mestre) e os controladores lógicos programáveis da Schneider Electric e da Siemens (Escravos), foi escolhido o protocolo de comunicação Modbus RTU (*Remote Terminal Unit*). Esse protocolo é uma escolha comum em aplicações de automação industrial devido à sua simplicidade, confiabilidade e eficiência na troca de dados. Além disso, os dispositivos que atuam como escravos só dispõem de uma comunicação serial para acessá-los.

O Modbus RTU opera em modo half-duplex e é projetado para permitir a leitura e escrita de dados entre dispositivos em sistemas de controle, como CLPs, sensores e atuadores. No contexto deste sistema, o VTScada é capaz de enviar solicitações ao CLP para obter informações de processo, como dados de sensores, e também para enviar comandos de controle para os CLPs, possibilitando o gerenciamento e a supervisão eficaz.

A escolha do Modbus RTU como protocolo de comunicação para conectar o VTScada aos CLPs da Schneider Electric e Siemens se deve à sua ampla aceitação na indústria e à sua capacidade de facilitar a integração e a interoperabilidade entre dispositivos de diferentes fabricantes. Isso é essencial para garantir a comunicação eficiente e a coleta de dados em sistemas de automação industrial, permitindo o monitoramento em tempo real e o controle de processos de produção de forma eficaz e confiável.

Por fim, vale destacar que a rede utilizada para realizar a comunicação entre o mestre e os escravos, juntamente com o protocolo Modbus, é a RS-485. A RS-485 é um padrão de comunicação serial que oferece uma solução confiável para transmissão de dados em ambientes industriais e comerciais.

A topologia de rede RS-485 pode ser ponto a ponto, onde dois dispositivos estão diretamente conectados, ou multidrop, permitindo a conexão de vários dispositivos em um único barramento de comunicação. A RS-485 é particularmente vantajosa para sistemas distribuídos em que dispositivos estão distantes um do outro e precisam se comunicar de forma confiável.

Entretanto, para comunicar o mestre com os escravos foi necessário utilizar um adaptador USB/RS-485, o adaptador utilizado está exposto na Figura 1.5.

## <span id="page-17-0"></span>**Figura 1.5 - Conversor USB/RS-485.**

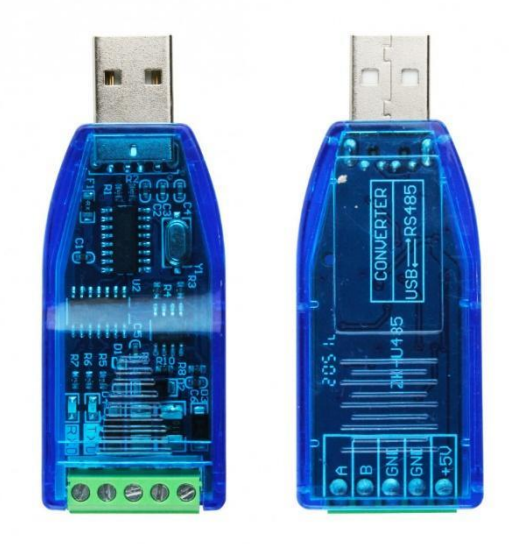

Fonte – Usinainfo (2022).

A escolha da RS-485 como meio de comunicação para este sistema reforça a ênfase na confiabilidade e na capacidade de transmissão de dados em longas distâncias, aspectos cruciais para o sucesso de aplicações de automação industrial. Combinada com o protocolo Modbus RTU, a RS-485 possibilita a integração eficiente e a troca de informações entre o software VTScada e os CLPs, viabilizando a supervisão e o controle precisos dos processos de produção.

#### <span id="page-18-0"></span>**2 FUNDAMENTAÇÃO TEÓRICA**

Nesta seção, serão abordados os conceitos teóricos dos Controladores Lógicos Programáveis (CLPs), Sistemas de Supervisão e Aquisição de Dados (SCADA), o protocolo Modbus RTU e a Comunicação RS485. O uso conjunto de CLP, SCADA, Modbus RTU e a comunicação RS485 representa uma abordagem integrada para a gestão eficiente de sistemas industriais, possibilitando o monitoramento em tempo real, a coleta de dados, o controle e a tomada de decisões críticas em ambientes de produção complexos.

#### <span id="page-18-1"></span>**2.1 Controladores Lógicos Programáveis (CLPs)**

Os controladores lógicos programáveis são dispositivos utilizados para automatizar diversos processos industriais. Historicamente, os CLPs surgiram como substitutos dos painéis de relés eletromecânicos, que eram complexos de configurar e reconfigurar. Os controladores lógicos programáveis representaram um avanço significativo na automação industrial, visto que os processos se tornaram mais eficientes, econômicos e adaptáveis. Esses dispositivos seguem em evolução, à medida que novas tecnologias e recursos são incorporados para atender às demandas em constante mudança da indústria.

Conforme a norma IEC 61131-1 (2003), o CLP é um dispositivo dotado de uma unidade central de processamento (CPU), uma memória capaz de armazenar a lógica de controle programada, uma fonte de alimentação para fornecer a tensão elétrica adequada para o dispositivo, portas de comunicação para conexão de periféricos (PC, IHM) e módulos de entradas e saídas (I/O), onde são conectados os sensores e atuadores. Na Figura 2.1 é ilustrado uma estrutura básica deste dispositivo.

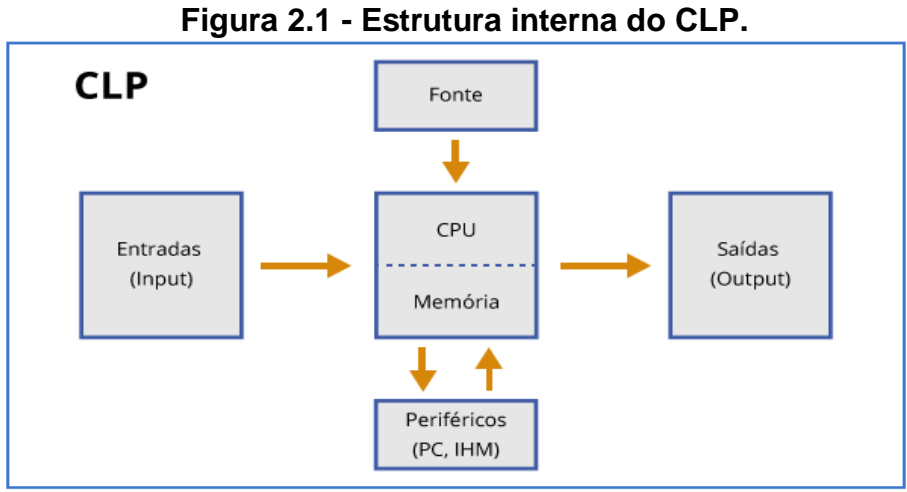

Fonte: Instituto Metrópole Digital – IMD (2015).

Para realizar a programação dos controladores lógicos programáveis a IEC normatizou 5 linguagens, sendo 2 textuais e 3 gráficas. As linguagens textuais são: *Instruction List* (IL) e *Structured Text* (ST). Por outro lado, as gráficas são: *Ladder Diagram* (LD), *Functional Block Diagram* (FDB) e *Sequential Function Chart* (SFC).

Conforme a norma IEC 61131-3, podemos definir essas linguagens da seguinte maneira:

- *Instruction List* (IL): trata-se de uma linguagem textual semelhante ao *assembler*, com aspecto sequencial.
- *Structured Text* (ST): é uma linguagem de alto nível, com raízes em Ada, Pascal e C. Dispõe de elementos condicionais e de iterações, podendo ser aninhados entre si.
- *Ladder Diagram* (LD): Essa linguagem de programação é baseada na representação gráfica da lógica de relés.
- *Functional Block Diagram* (FDB): Bastante utilizada na indústria de processos, expressa o comportamento de funções, programas e blocos funcionais como um conjunto de blocos gráficos interligados;
- Sequential Function Chart (SFC): esta linguagem consiste de passos, interligados com blocos de transições e ações. Passos são ligados com blocos de ações, desempenhando uma determinada ação de controle.

Na Figura 2.2 é exemplificado as linguagens de programação citadas.

<span id="page-20-0"></span>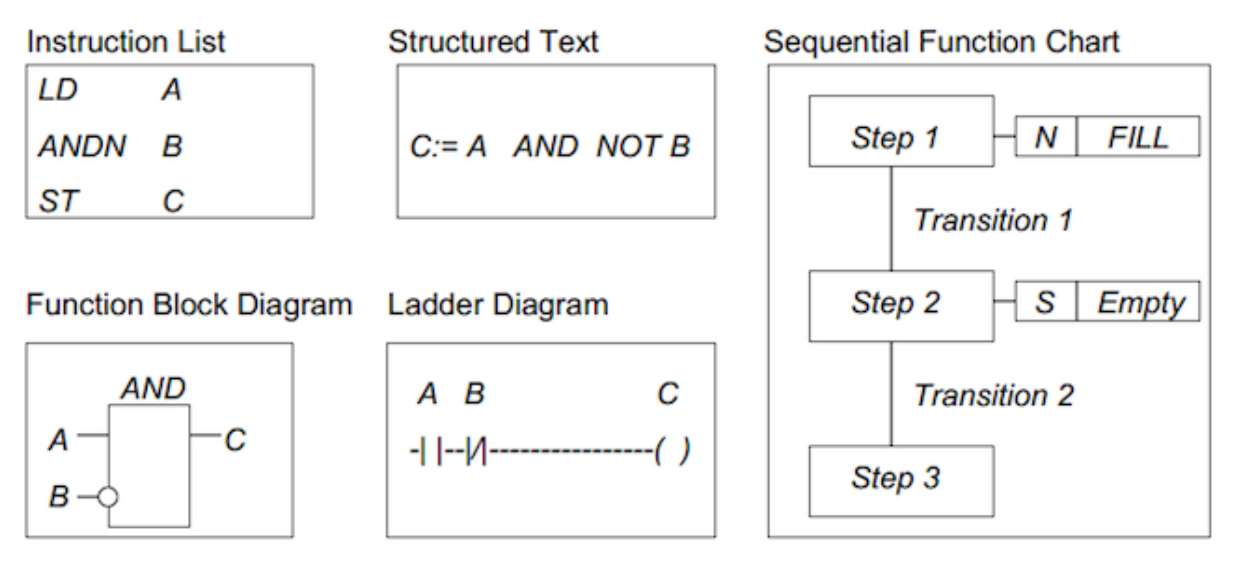

#### **Figura 2.2 - Linguagens de programação dos CLPs.**

#### Fonte - Araújo (2020).

De acordo com Franchi (2008), os CLPs são projetados para atuar em diversos setores, tais como: Manufatura, sistemas de energia, automação de processos, controle de tráfego, etc. Por se tratar de um dispositivo de campo, os CLPs são projetados para serem altamente seguros e confiáveis, operando em ambientes diversos com resistência a variações de temperatura, umidade e interferência eletromagnéticas.

#### <span id="page-20-1"></span>**2.2 Sistemas de Supervisão e Aquisição de Dados (SCADA)**

Os Sistemas de Supervisão e Aquisição de Dados, do inglês *Supersory Control and Data Acquisition* – SCADA, são cruciais para ambientes onde o controle e monitoramento de processos são essenciais. Esses sistemas são capazes de coletar, processar e apresentar dados em tempo real de uma ampla variedade de dispositivos e processos industriais, permitindo que operadores, técnicos, supervisores, engenheiros e diretores tenham uma visão completa dos processos.

De acordo com Branquinho (2014), os Sistemas Supervisórios são sistemas digitais de operação e monitoração da planta que gerenciam variáveis de processo de forma remota. Essas variáveis são atualizadas continuamente e podem ser guardadas em bancos de dados locais ou remotos para fins de registro histórico. Os sistemas são responsáveis por intermediar a transferência de dados entre a estação supervisória e as remotas ou RTUs (Unidades Terminais Remotas) e CLPs

<span id="page-21-0"></span>(Controladores Lógicos Programáveis) com a leitura dos valores atuais dos dispositivos a eles associados. Uma arquitetura básica deste sistema está ilustrada na figura 2.3.

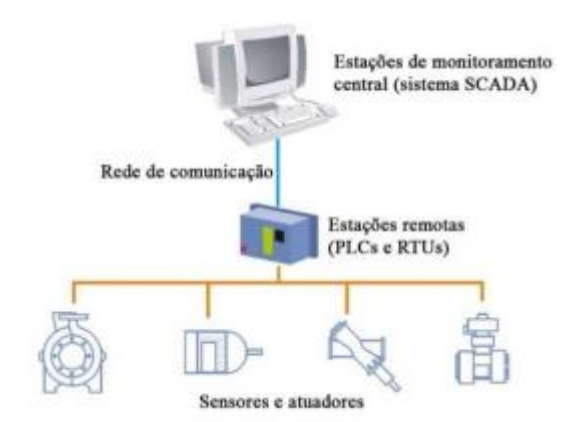

**Figura 2.3 - Arquitetura básica de um sistema SCADA.**

Fonte - Pedroso (2017).

Branquinho (2014), ainda afirma que a comunicação entre a estação de monitoramento central (Sistema SCADA) e as estações remotas (CLPs e RTUs) podem ser realizadas por meio de uma variedade de protocolos de comunicação, tais como: *Modbus*, *Profibus*, *Ethernet/IP*, *DeviceNet*, *HART*, *CAN*, entre outros. Na Figura 2.4 é esboçado algumas opções de redes industriais utilizadas em campo.

**Figura 2.4 - Tipos de redes industriais.**

<span id="page-21-1"></span>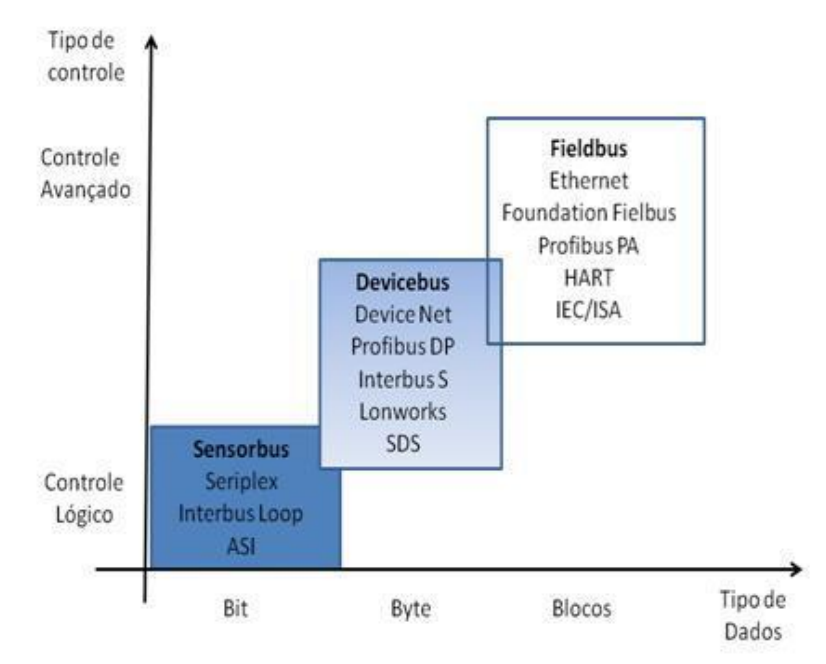

Fonte - JLN (2010).

Como já citado, uma das principais funções do SCADA é a capacidade de monitorar os status e as variáveis dos processos em tempo real, sendo um grande aliado da manutenção preventiva. Pois, através desse sistema, é possível detectar precocemente problemas. Além disso, esses sistemas são capazes de emitir alarmes previamente projetados, em casos de situações de emergência ou desvios das condições normais de operação. Um exemplo de uma tela de alarmes pode ser visto na Figura 2.5.

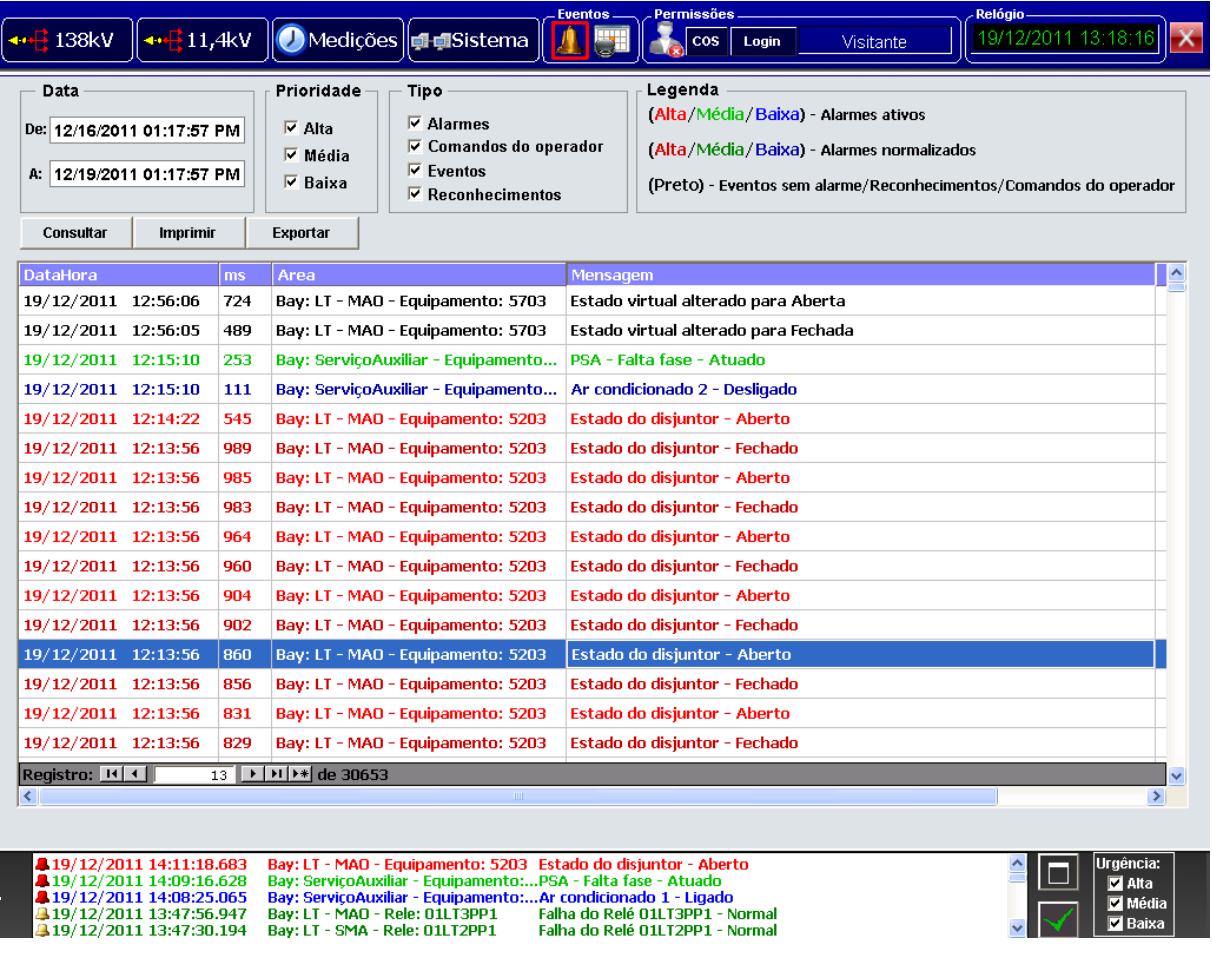

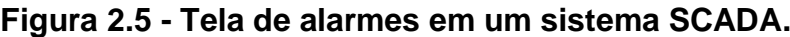

#### Fonte - Elipse (2012).

Note que o controle em tempo real das variáveis dos sistemas garante uma precisão maior na resolução de problemas. Pois, é possível identificar o local/equipamento exato onde ocorreu a falha e já atuar na resolução do mesmo. l E

Essas características fazem com que os sistemas SCADA sejam amplamente utilizados em indústrias como a de petróleo e gás, manufatura, tratamento de água e e esgoto, transporte, energia, entre outros. Os sistemas SCADA desempenham um 2 papel crucial na otimização de processos, aumentando a eficiência operacional, 0 reduzindo os custos e trazendo melhorias na segurança da planta. 2 р  $\overline{\phantom{a}}$ 

#### <span id="page-23-0"></span>**2.3 Protocolo MODBUS RTU**

O protocolo Modbus RTU é uma das variantes do protocolo Modbus, que é bastante utilizado na automação industrial para comunicar dispositivos de campo, por exemplo: CLPs, atuadores, sensores, entre outros. Esse protocolo foi desenvolvido pela Modicon, atualmente Schneider Electric, no final da década de 70. As outras variantes do protocolo Modbus são: Modbus TCP (*Transmission Control Protocol*) e Modbus ASCII (*American Standard Code for Information Interchange*). Por meio da Figura 2.6 é possível visualizar alguns dispositivos conectados utilizando o protocolo Modbus e sua respectiva variante.

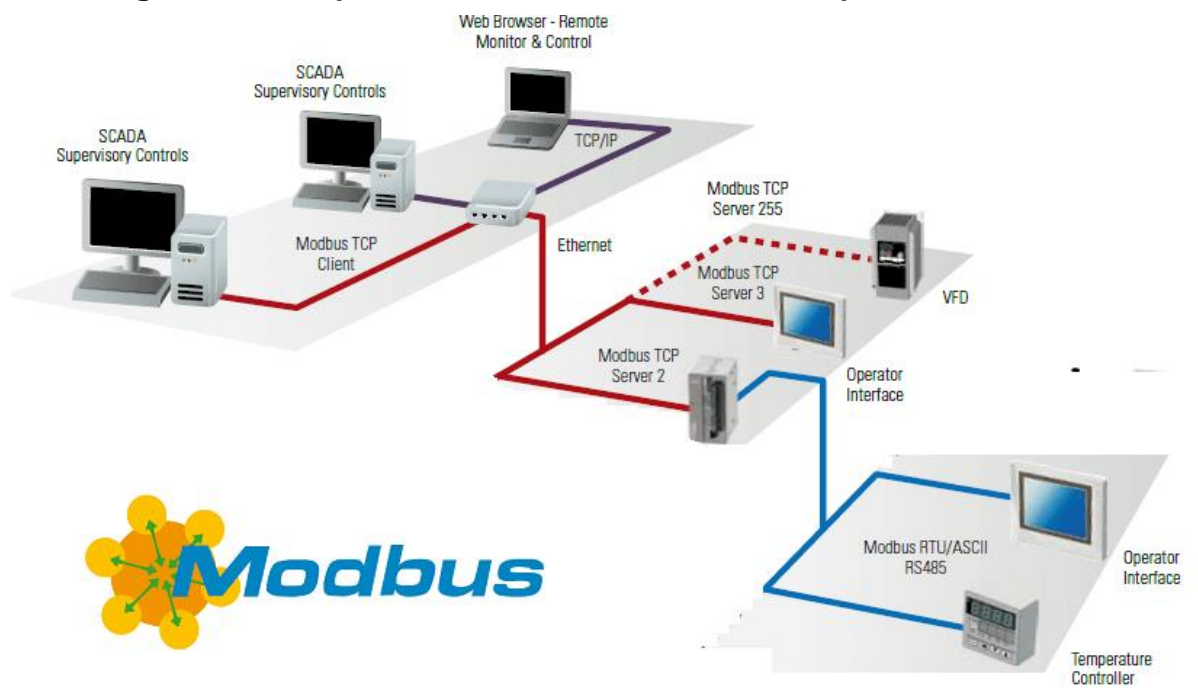

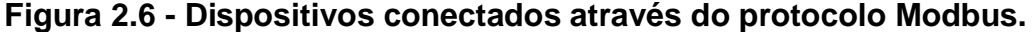

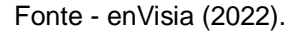

Vale ressaltar que, os protocolos Modbus RTU/ASCII operam em modo serial, utilizando RS-232, RS-422 ou RS-485 para transmitir os dados. Por outro lado, o protocolo Modbus TCP utiliza Ethernet TCP/IP para transmissão dos dados.

Segundo Nascimento (2003), o protocolo Modbus é baseado no modelo de comunicação mestre-escravo. Neste modelo, existe apenas um único dispositivo mestre que é responsável por inicializar a comunicação, também conhecida como *query*. Os demais dispositivos deste modelo são conhecidos como escravos, são os responsáveis por responder enviando os dados solicitados pelo mestre ou realizando alguma ação solicitada. Esse modelo está representado na Figura 2.7.

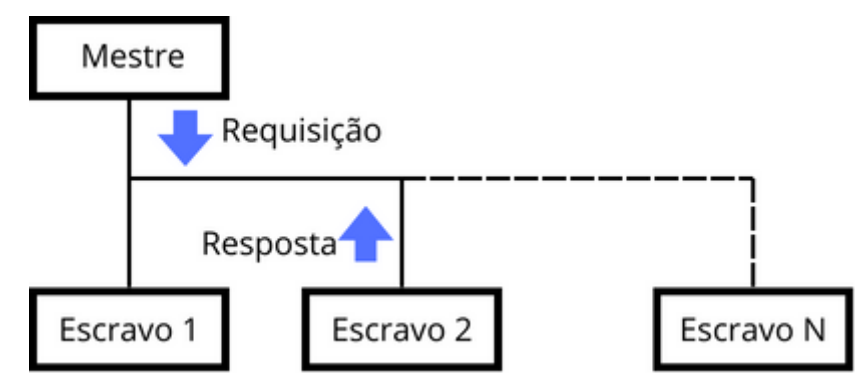

**Figura 2.7 - Dispositivos conectados através do protocolo Modbus.**

Fonte - Virtual Serial Port (2019).

As requisições enviadas pelo mestre, definidas pelo protocolo Modbus são definidos da seguinte forma: Endereço do escravo; Código da função indicando a ação que deve ser realizada; Parâmetro necessários para as funções e Campo Checksum que é responsável por verificar a integridade dos dados. Por outro lado, os formatos das respostas seguem o mesmo modelo das requisições. Entretanto, ajustam-se de acordo com a função requerida: Confirmação da Função; Parâmetros relativos à Função e Campo Checksum. Esse modelo de mensagens está ilustrado na Figura 2.8.

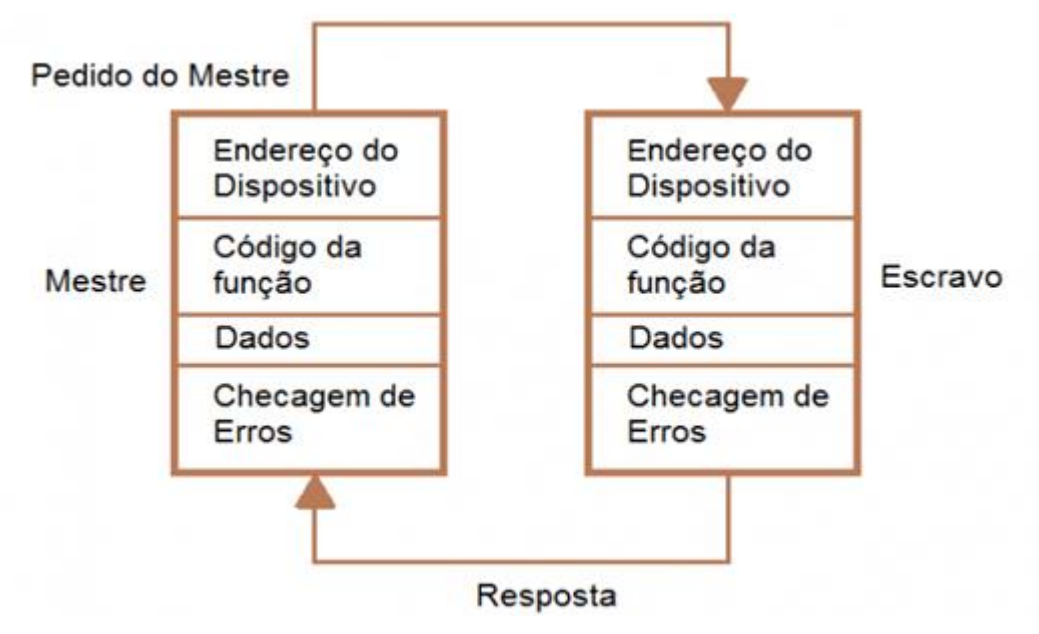

**Figura 2.8 - Modelo de mensagens Modbus.**

Fonte - Embarcados (2014).

Neste trabalho, utilizou-se o protocolo Modbus RTU. A mensagem nesse protocolo é constituída de 5 partes distintas, sendo elas: Endereço do escravo, código da função, endereço do registrador, dados e *Cyclic Redundancy Check* (CRC). Na Figura 2.9 é demonstrado como esses dados são dispostos.

**Figura 2.9 - Modelo de mensagem Modbus RTU**

| Endereço do<br>escravo |        | Lendereço dol<br>registrador | Dados   |         |
|------------------------|--------|------------------------------|---------|---------|
| 1 byte                 | 1 byte | 2 bytes                      | n bytes | 2 bytes |

Fonte - Mundo Projetado (2018)

A seguir, são descritos cada uma dessas partes:

- 1. Endereço do escravo: usado para identificar o dispositivo escravo que deve responder à mensagem. Cada dispositivo em um sistema MODBUS RTU tem um endereço exclusivo variante entre 1 e 247, que é a quantidade máxima de dispositivos suportados no protocolo Modbus.
- 2. Código da função: específica a ação que o dispositivo escravo deve realizar em resposta à mensagem. Os códigos de função determinam se a mensagem é uma solicitação de leitura, escrita, ou outra operação.
- 3. Endereço do registrador: em mensagens MODBUS RTU que envolvem a leitura ou escrita de dados em registradores, o campo "Endereço do Registrador" indica o registro específico com o qual a operação está relacionada. Este campo é usado para identificar a localização dos dados dentro do dispositivo escravo.
- 4. Dados: contém informações específicas relacionadas à ação solicitada. Por exemplo, em uma solicitação de leitura, os dados podem especificar a quantidade de registros a serem lidos ou a posição do primeiro registro a ser lido. Em uma solicitação de escrita, os dados podem incluir os valores a serem gravados nos registradores.
- 5. CRC: usado para verificar a integridade dos dados da mensagem. Ele é calculado com base nos outros campos da mensagem e permite que o dispositivo receptor verifique se a mensagem foi recebida sem erros.

#### <span id="page-26-0"></span>**2.4 Comunicação RS485**

Como citado anteriormente, o protocolo Modbus RTU utiliza uma comunicação serial para conectar os dispositivos. Neste trabalho, foi utilizado a comunicação RS485. As características desse tipo de comunicação serão descritas a seguir.

Saquisaka (2010), define o padrão RS-485 como um padrão de comunicação multiponto, que permite a conexão de até 32 dispositivos em um simples cabo de par trançado. Neste padrão de comunicação, o cabo de par trançado tem como função transmitir o sinal. Enquanto um dos fios estiver transmitindo o sinal original, o outro é responsável por transmitir sua cópia inversa. Por meio da Figura 2.10 é possível visualizar esse tipo de ligação.

Martins e Borges (2006), declara que uma das vantagens dessa transmissão diferencial é sua robustez às interferências eletromagnéticas. Quando um ruído é introduzido na linha, ele é induzido nos dois fios de modo que a diferença entre os fios é quase nula. Outro ponto positivo na transmissão diferencial é que diferentes potenciais de terra são, até certo ponto, ignorados pelos transmissores e receptores. Isso se torna importante quando se tem que percorrer grandes distâncias ou mesmo em sistemas que possuem duas diferentes fontes de alimentação. Cabos trançados com terminações corretas que minimizem a reflexão do sinal permitem taxas de transferências de 10 Mbps a distâncias de até 1 km.

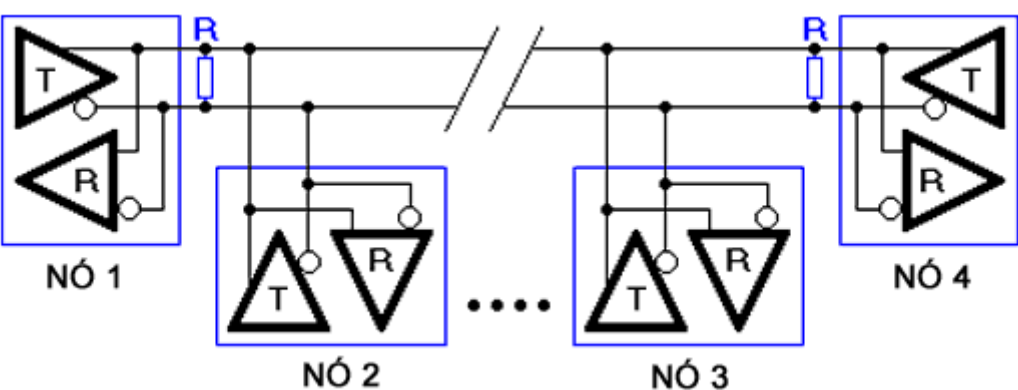

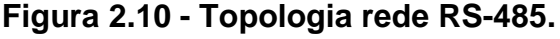

Vale reforçar que o padrão RS-485 permite a conexão dos dispositivos de dois modos diferentes, sendo eles: *half-duplex* e *full-duplex*. *Half-duplex* e *full-duplex* são dois modos de comunicação que descrevem como dispositivos trocam dados em uma

Fonte - Citisystems (2016).

rede ou sistema de comunicação. No modo *half-duplex*, os dispositivos podem transmitir ou receber dados, mas não podem fazer as duas coisas ao mesmo tempo. A comunicação é alternada, o que significa que, em um determinado momento, um dispositivo transmite enquanto o outro recebe, e depois os papéis se invertem. Em contraste, o modo full-duplex permite que os dispositivos transmitam e recebam dados simultaneamente, tornando a comunicação bidirecional (Serviço Nacional de Aprendizagem Industrial, 2014). Esses dois tipos de ligações estão expostos na Figura 2.11.

<span id="page-27-0"></span>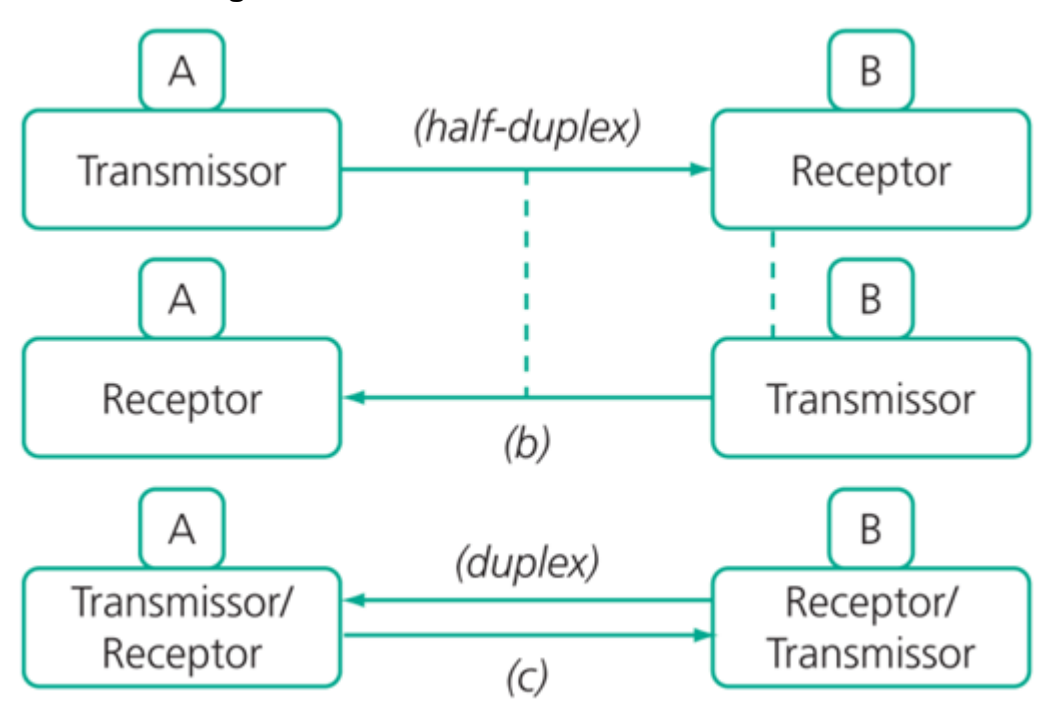

**Figura 2.11 - Modos de transmissão de dados.**

Fonte - Fernandes (2020).

No geral, a comunicação RS-485 é valorizada por sua robustez, capacidade de operar em longas distâncias e resistência a interferências. Essas características a tornam uma escolha confiável em uma variedade de aplicações industriais, onde a comunicação precisa ser sólida e precisa, independentemente do ambiente de operação.

<span id="page-27-1"></span>No próximo capítulo, será detalhada a metodologia utilizada para desenvolvimento deste trabalho. A metodologia foi dividida em 5 partes, sendo elas: Uploads dos programas dos CLPs; Reprogramação dos CLPs; Configuração dos drives de comunicação no VTScada; Desenvolvimento das tags para associar aos registradores dos CLPs e conexão dos dispositivos na mesma rede.

#### **3 METODOLOGIA**

Como citado na seção introdutória deste documento, o objetivo deste trabalho consistiu em criar um sistema supervisório para acompanhamento de uma linha produtiva de bebidas. A linha de produção é constituída de duas máquinas, uma responsável pelo envase e a outra pela rotulagem das garrafas. Para o desenvolvimento deste projeto, o primeiro passo consistiu em configurar os CLPs das máquinas de envase e rotulagem como escravos, cujo endereços são 1 e 2 respectivamente. Para isso, foi necessário realizar o upload dos programas já existentes na memória dos controladores lógicos programáveis e reprograma-los. Em seguida, foi configurado os drivers de comunicação no sistema SCADA, que é o mestre da aplicação. Após configurar os drivers, a próxima etapa tratou-se de criar as tags e associá-las aos registradores dos CLPs. Por fim, o último passo no desenvolvimento deste projeto foi conectar os dispositivos, mestre e escravos, na mesma rede. A seguir, serão descritos detalhadamente cada passo realizado na metodologia utilizada para desenvolvimento deste trabalho.

#### <span id="page-28-1"></span>**3.1 Uploads dos programas existentes nos CLPs**

<span id="page-28-0"></span>Como citado na seção introdutória deste documento, o CLP instalado na máquina de envase é fabricado pela Schneider Electric, que é programado através do software TwidoSuite. Com o software em mãos, o primeiro passo foi abrir o modo de programação, clicando em "Programming Mode", como exemplificado na Figura 3.1.

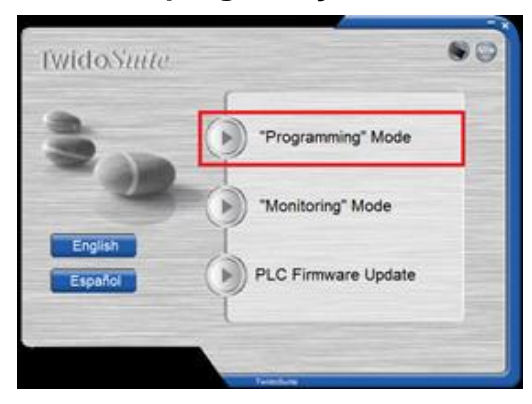

**Figura 3.1 - Modo de programação do Twidosuite.**

Fonte - O Autor (2023).

Ao abrir o modo de programação, uma nova janela será aberta. Nesta janela foi criado uma nova aplicação, navegando até a opção "Create a new project". Em seguida, foi definido o nome do projeto e clicando na opção "Create" para finalizar, como mostrado na Figura 3.2.

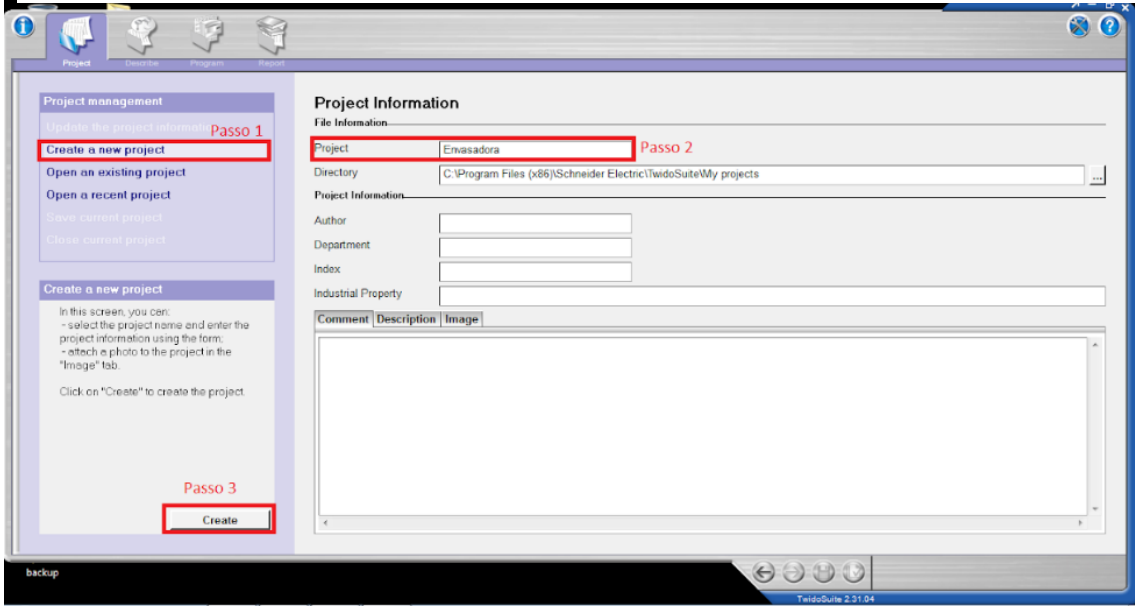

**Figura 3.2 - Passos para criar um novo projeto no Twidosuite.**

Fonte - O Autor (2023).

Após criar um novo projeto, navegamos até a aba "Program" e selecionamos a opção "Debug", como ilustrado na Figura 3.3.

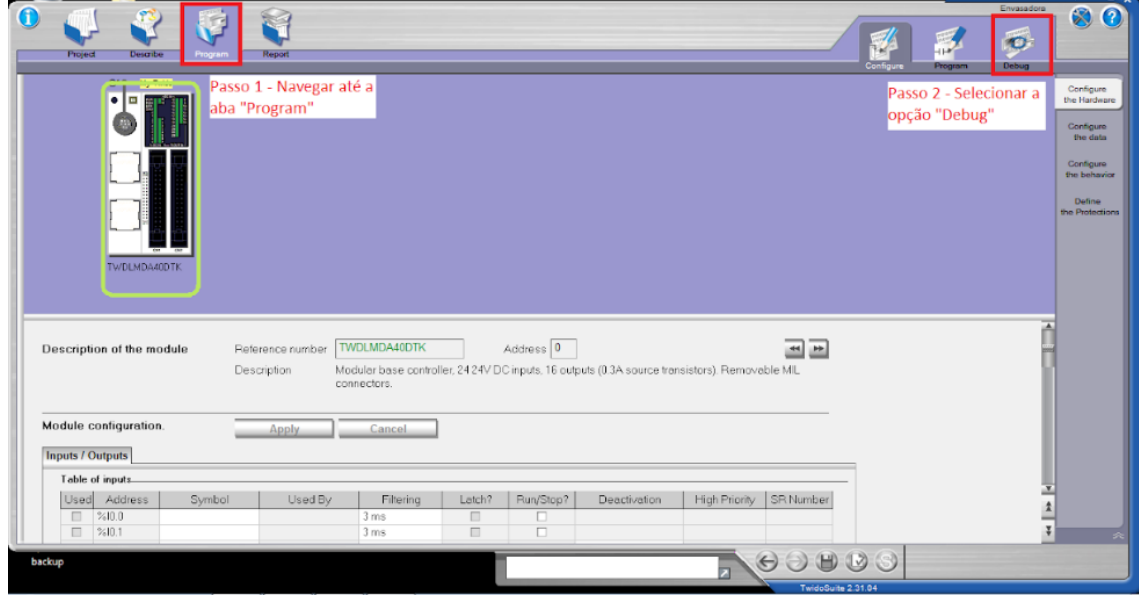

**Figura 3.3 - Navegando até a opção "Debug" do Twidosuite.**

Fonte - O Autor (2023).

Ao clicar nesta opção, uma nova interface foi aberta. Nesta interface, selecionamos a porta serial que o cabo de comunicação estava conectado e clicamos em "Ok" para estabelecer a comunicação com o controlador lógico programável, como mostrado na Figura 3.4.

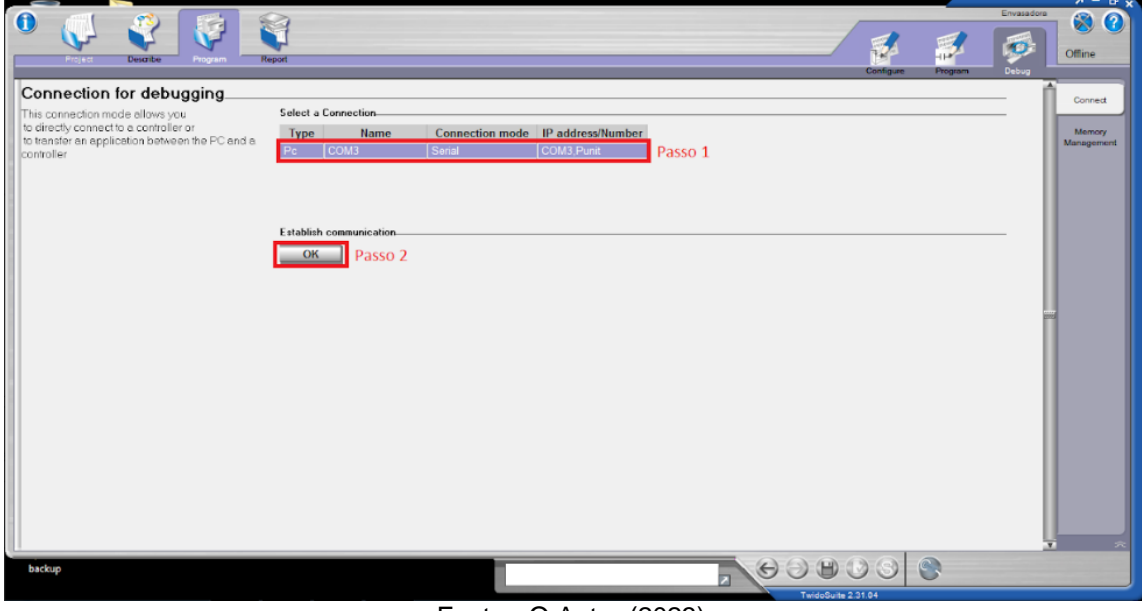

**Figura 3.4 - Estabelecendo comunicação com o CLP no Twidosuite.**

Fonte - O Autor (2023).

Após estabelecer a comunicação, a última etapa consistiu em realizar o upload do programa existente na memória do controlador lógico programável. Para isso, clicamos na opção "Transfer controller - PC" e em seguida "Ok" para confirmar a ação, como ilustrado na Figura 3.5.

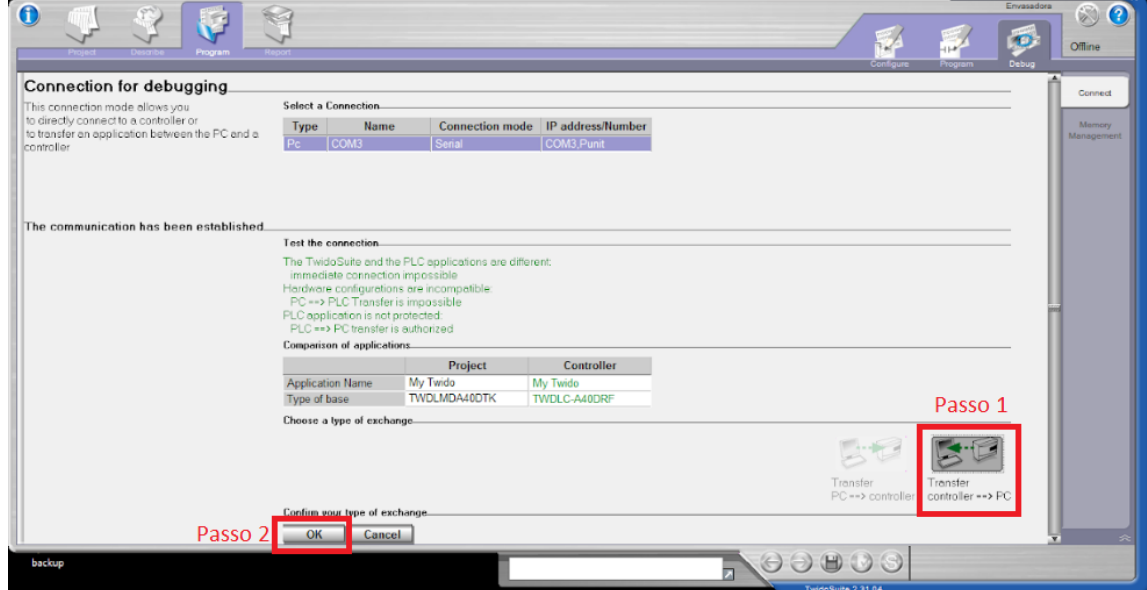

**Figura 3.5 - Upload do programa presente na memória do CLP.**

Fonte - O Autor (2023).

Para a máquina de rotulagem, o controlador lógico programável que está instalado é fabricado pela Siemens, como já citado na introdução deste documento. Para programar este dispositivo, utilizamos o software STEP 7 – Micro/Win. Ao executar este software, o primeiro é configurar a comunicação. Para isso, navegamos até a opção "Communications" na barra lateral e clicamos sobre ela, como está exemplificado na Figura 3.6.

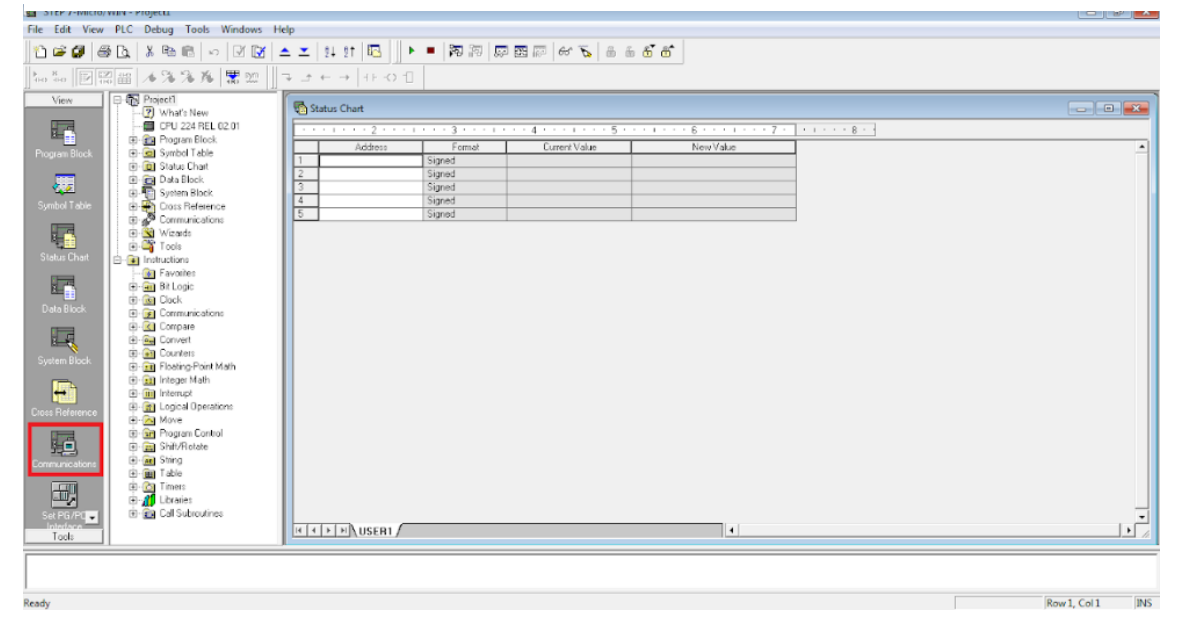

**Figura 3.6 - Configuração da comunicação no Software Step 7 - Micro/Win.**

Fonte - O Autor (2023).

Ao clicar nessa opção, uma nova janela foi aberta. Nesta janela, clicamos na opção "Set PG/PC Interface", como exibido na Figura 3.7.

<span id="page-31-0"></span>**Figura 3.7 - Configurando interface de comunicação no Step 7 - Micro/Win.**

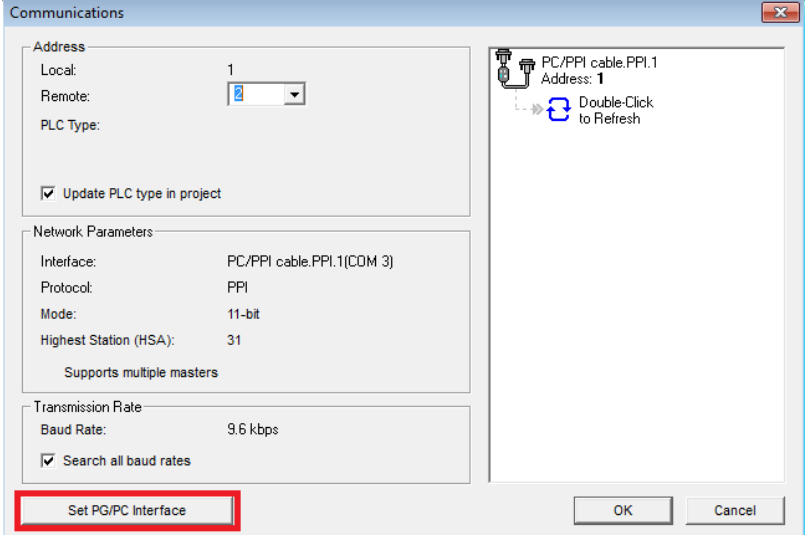

Fonte - O Autor (2023).

Após clicar nessa opção, aparecerão todas as interfaces possíveis de se realizar a comunicação. Selecionamos a opção "PC/PPI cable PPI.1" e clicamos na opção "Properties", como expõe a Figura 3.8.

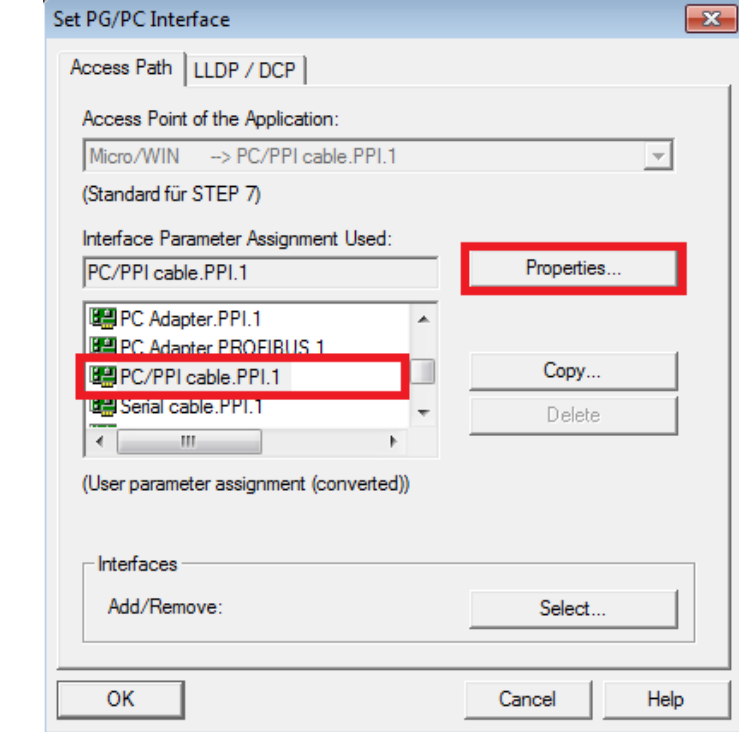

<span id="page-32-0"></span>**Figura 3.8 - Acessando as propriedades da interface de comunicação.**

```
Fonte - O Autor (2023).
```
Na janela das propriedades da interface selecionada, navegamos até a aba "Local Connection" e selecionamos a porta serial que o cabo de comunicação estava conectado. Em seguida, clicamos em "Ok" para confirmar a seleção da porta serial, como está exposto na Figura 3.9.

## <span id="page-32-1"></span>**Figura 3.9 - Selecionando a porta serial na interface de comunicação.**

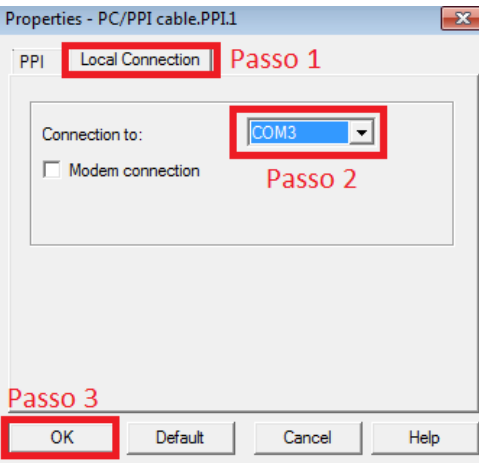

Fonte - O Autor (2023).

Com a interface de comunicação configurada, o próximo passo consistiu em buscar pelo CLP na rede. Para isso, clicamos na opção "Double-Click to Refresh", como mostrado na Figura 3.10.

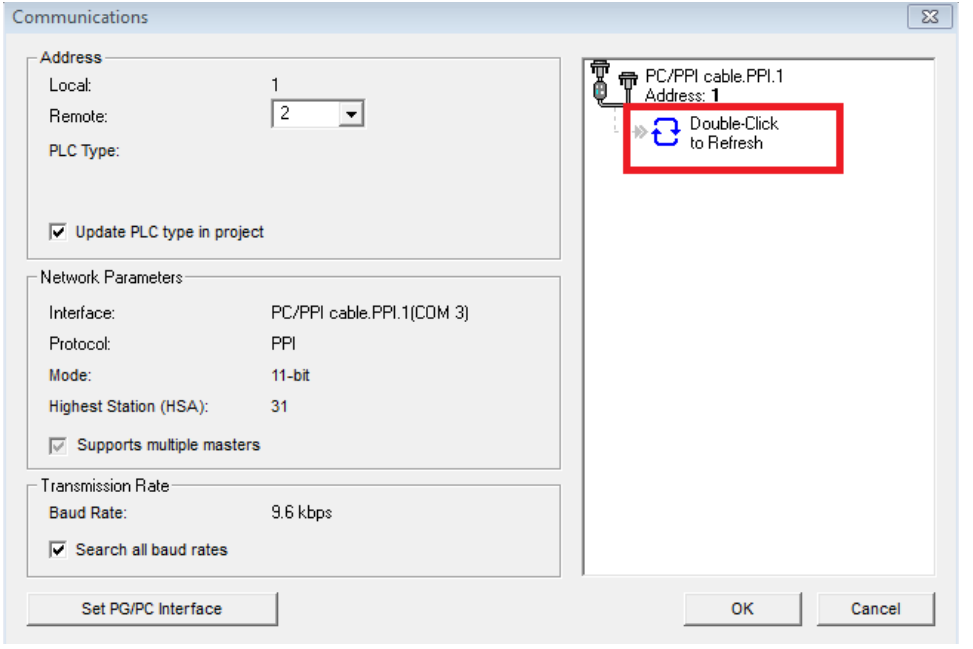

**Figura 3.10 - Selecionando a porta serial na interface de comunicação.**

Fonte - O Autor (2023).

<span id="page-33-0"></span>Após atualizar a lista dos controladores lógicos programáveis na rede, selecionamos o dispositivo que surgiu na interface e clicamos em "Ok" para confirmar a seleção, como está ilustrado na Figura 3.11.

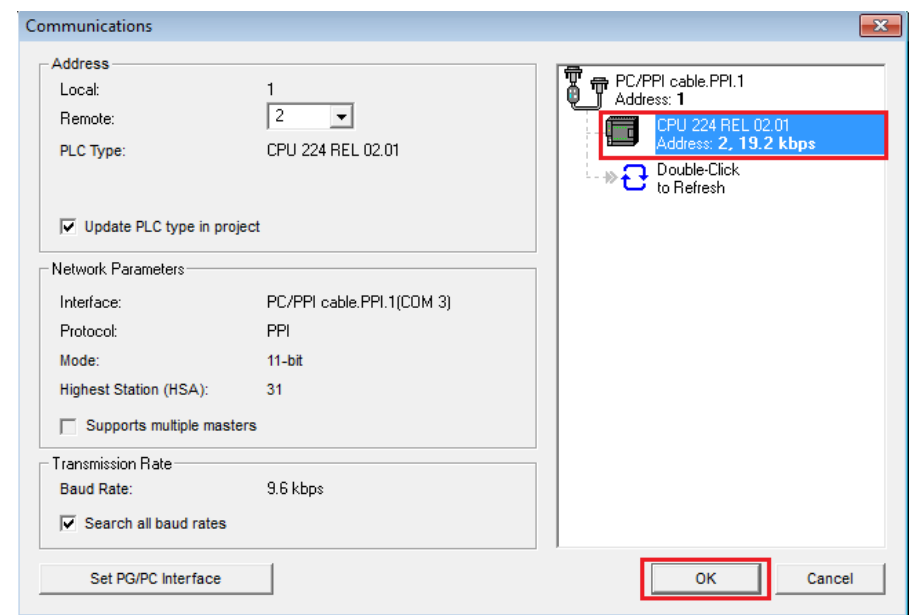

**Figura 3.11 - Seleção do CLP conectado na rede.**

Fonte - O Autor (2023).

Após selecionar o CLP, navegamos até a opção de upload no Step 7 – Micro/Win, como exemplificado na Figura 3.12.

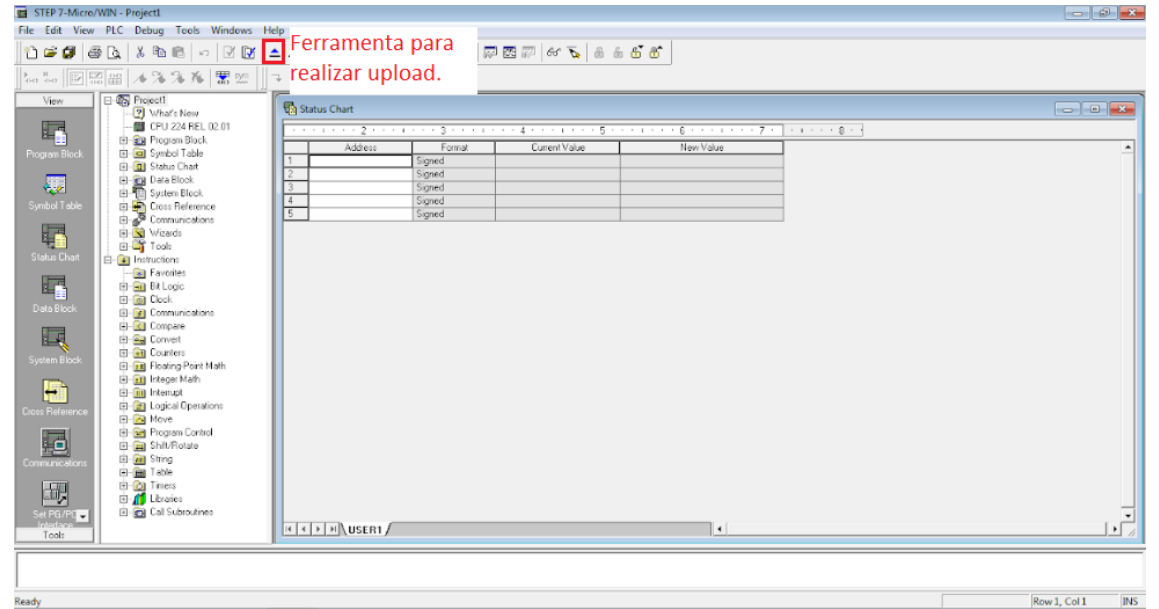

**Figura 3.12 - Ferramenta de Upload do Step 7 - Micro/Win.**

Fonte - O Autor (2023).

Ao clicar na opção de upload, uma nova janela será aberta. Nesta janela, clicamos na opção "Upload" para obter o programa presente na memória do CLP, como ilustrado na Figura 3.13.

<span id="page-34-0"></span>**Figura 3.13 - Interface para realizar upload do programa no CLP.**

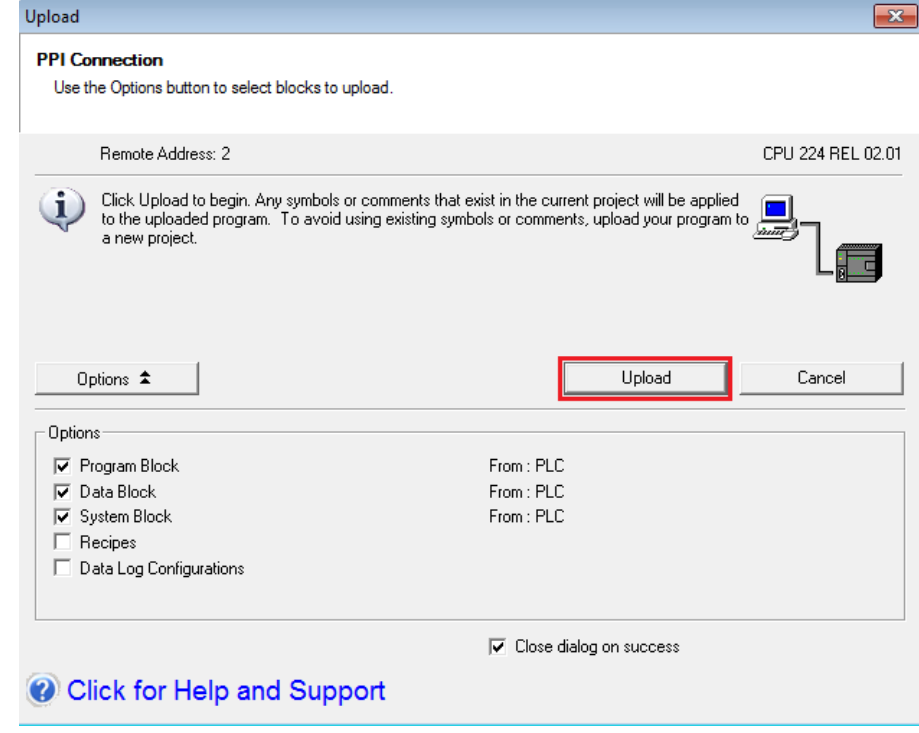

Fonte - O Autor (2023).

#### <span id="page-35-0"></span>**3.2 Reprogramação dos CLPs**

A próxima etapa no desenvolvimento deste projeto consiste em reprogramar os CLPs para que eles trabalhem como escravos na aplicação. Por se tratar de fabricantes diferentes dos controladores lógicos programáveis, o processo para reprogramar será diferente entre eles, tais processos estão descritos a seguir.

Após realizar o upload do programa existente no CLP da envasadora, navegamos até a aba "Describe", para realizarmos as configurações no controlador. Nesta aba, existem alguns dispositivos na árvore à direita da interface que podem ser adicionados para operar juntamente com o controlador lógico programável. Nesta árvore, selecionamos um dispositivo Modbus genérico e conectamos ao dispositivo, como ilustra a Figura 3.14. Vale ressaltar que o dispositivo Modbus Genérico se encontra no seguinte caminho: "*Network Elements – Modbus Elements – Generic Modbus element*".

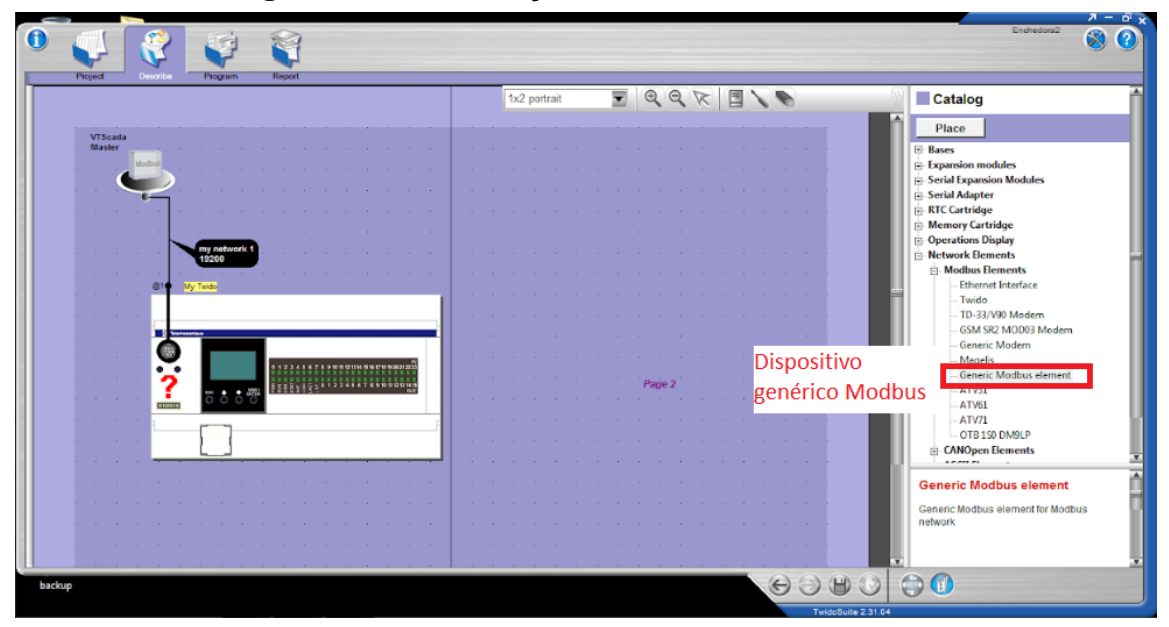

**Figura 3.14 - Descrição do CLP no TwidoSuite.**

Fonte - O Autor (2023).

Nesta interface, clicamos na porta serial do dispositivo para selecioná-la e em seguida clicamos com o botão direito do mouse para abrir as configurações da porta, 0 como mostrado na Figura 3.15. 3 2 )

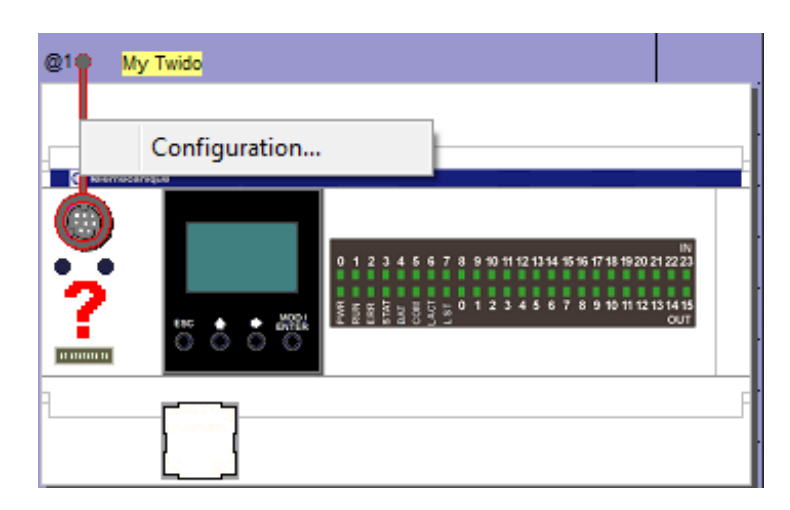

**Figura 3.15 - Configuração da porta serial do CLP.**

Fonte - O Autor (2023).

Ao clicarmos em "Configuration", uma nova janela abriu. Nesta janela, inserimos o endereço do escravo e selecionamos o tipo Modbus, como demonstrado na Figura 3.16.

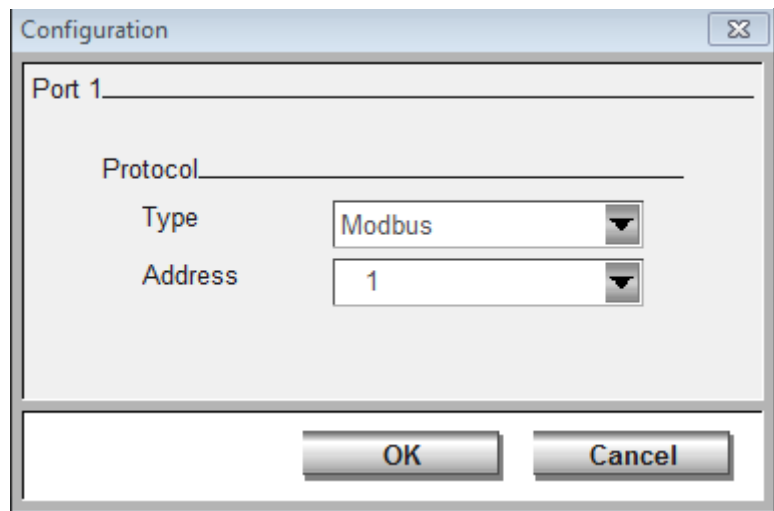

**Figura 3.16 - Configuração do tipo de comunicação e endereço do dispositivo.**

Fonte - O Autor (2023).

De modo análogo ao processo para abrir as configurações da porta serial do CLP, clicamos com o botão direito sobre a conexão entre o mestre e o escravo para abrirmos a configuração. Nas configurações, definimos os parâmetros da rede (*Baudrate, Data Bits, Parity, Stop Bit, Response Timeout e Time between frames*) como ilustrado na Figura 3.17.

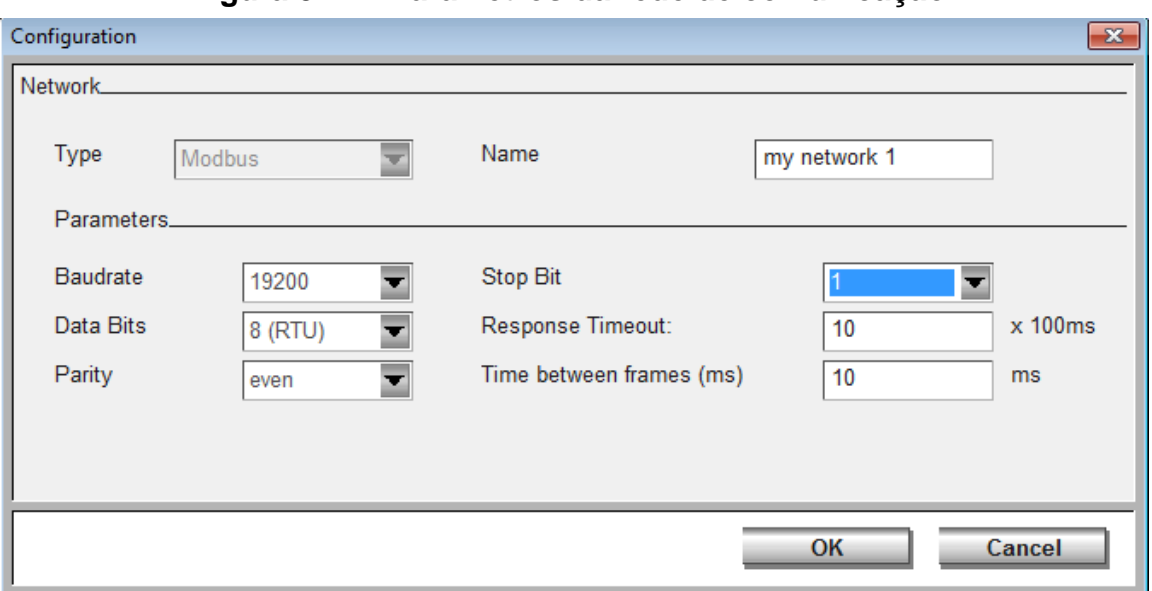

**Figura 3.17 - Parâmetros da rede de comunicação.**

Fonte - O Autor (2023).

Para finalizar, semelhantemente aos processos realizados para abrir as configurações realizadas anteriormente. Clicamos com o botão direito sob o dispositivo mestre e acessamos sua configuração, definindo seu nome e endereçando como mestre. Na Figura 3.18 é exemplificado as configurações realizadas.

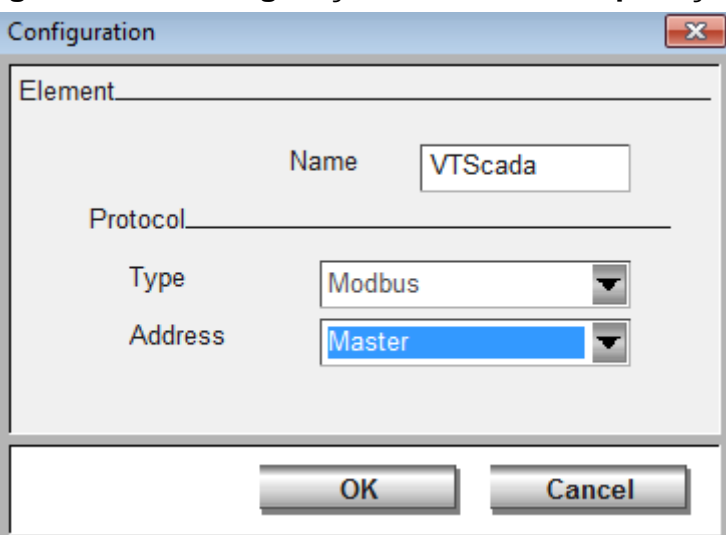

**Figura 3.18 - Configuração do Mestre da aplicação.**

Fonte - O Autor (2023).

Ao finalizar essas configurações, realizamos o download desse novo programa no CLP. O processo de descarregar o programa na memória do controlador lógico programável é semelhante ao processo de upload, mudando somente a opção de "Upload" para "Download". Feito isto, o dispositivo já está programado para trabalhar como um escravo Modbus.

Se referindo ao CLP da rotuladora, o processo para configurar ele como um escravo Modbus é diferente. Neste dispositivo, é necessário utilizar uma biblioteca "*Modbus Library Step 7*". Portanto, o primeiro passo na configuração deste dispositivo consistiu em importar essa biblioteca no software. Para isso, clicamos com o botão direito sobre a opção "*Libraries*" e navegamos até "*Add/Remove Libraries*", como exemplificado na Figura 3.19. Após clicar nesta opção, selecionamos o arquivo que contém a biblioteca que desejamos importar.

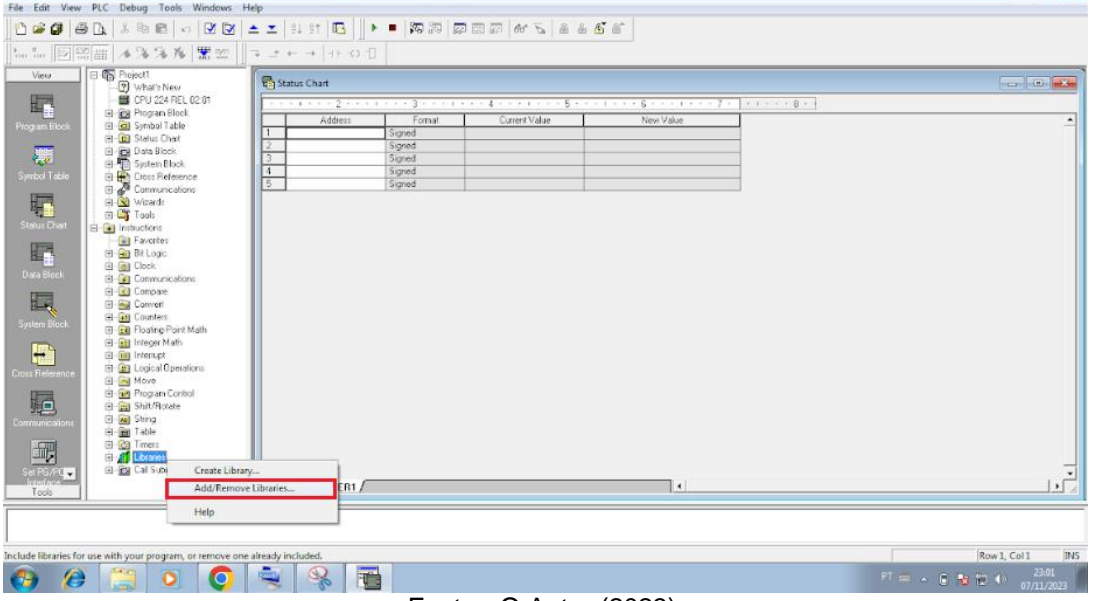

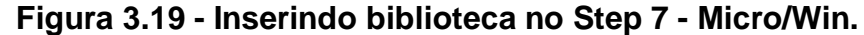

Fonte - O Autor (2023).

Após importar a biblioteca do Modbus, expandimos os arquivos existentes na aba "*Libraries*" e navegamos até a pasta "*Modbus Slave Port 0 (v1.0)* ". Arrastamos as duas funções contidas nesta pasta para o programa que tínhamos realizado o upload, como mostrado na Figura 3.20. A primeira função, denominada "MBUS\_INIT" é responsável por iniciar os parâmetros de comunicação Modbus. Nesta função, utilizamos o bit especial "SM0.1" na entrada "EN" para iniciar a função sempre que dispositivo realizar o primeiro ciclo de varredura. Na entrada "Mode" definimos o valor "1", este valor indica que a porta de comunicação utilizada será a porta 0 do CLP. O endereço do escravo na rede Modbus é definido na entrada "Addr", cujo valor foi definido em "2". Em seguida, definimos o *Baudrate* em para 19200 na entrada "*Baud*" o delay em "0" na entrada "*Delay*" e na entrada "*Parity*" definimos o valor "2", que é o valor equivalente a paridade *even*. A entrada "MaxIQ" define o número de entradas e saídas disponíveis para endereços *Modbus*, definimos o valor "128" para permitir que o mestre acesse a todos os pontos de entradas e saídas. A entrada "*MaxAI*" define o número de registros de entrada de *words* disponíveis para endereços Modbus, o valor utilizado foi "32" que é o sugerido para CPU 224. A entrada "MaxHold" define o número de registros de retenção de words na memória "V" disponíveis, nesta aplicação definimos o valor de "1000", permitindo que o mestre acesse 2000 bytes de memória "V". Por fim, a entrada "HoldStart" define o endereço de início dos registradores de retenção de memória "V", na aplicação desenvolvida definimos o ponto inicial em "VB15".

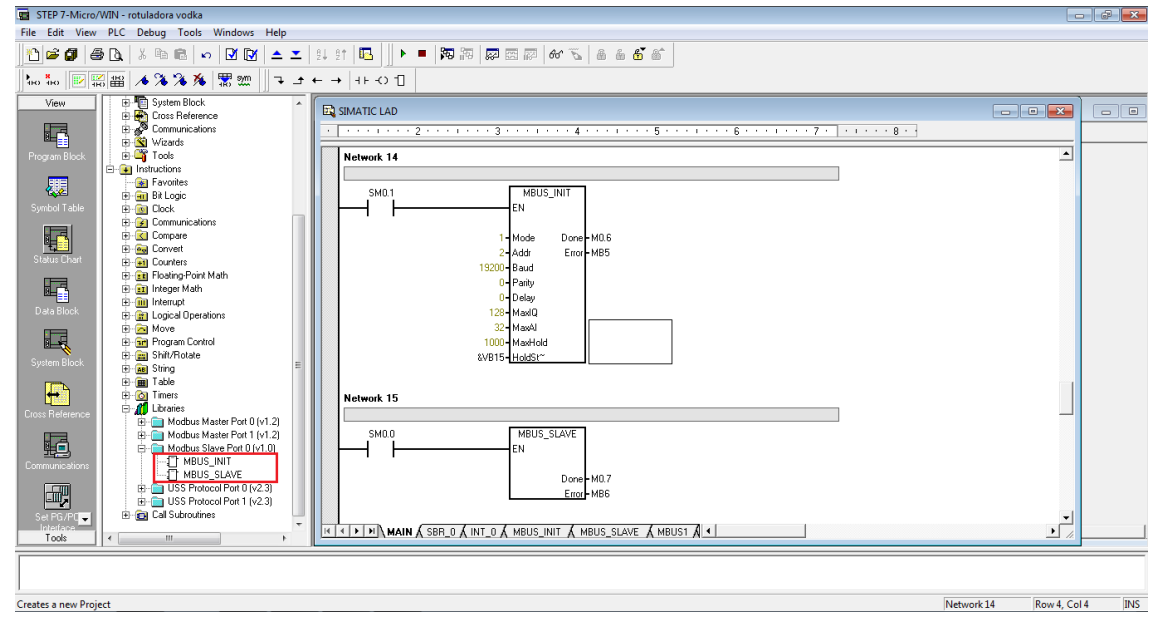

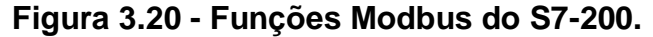

Fonte - O Autor (2023).

A função "MBUS\_SLAVE" é responsável por atender as solicitações enviadas pelo mestre. Na entrada "EN" utilizamos o bit especial "SM0.0", que vai manter a função sempre ativada. A saída "Done" é atividado quando a função responde a uma solicitação Modbus e a saída "Error" contém o resultado da execução da função.

Ao realizar a configuração dessas funções, a próxima etapa consistiu em realizar o download desse novo programa no controlador lógico programável. Para isso, realizamos o processo de modo análogo ao que fizemos para realizar o upload do programa existente na memória do CLP. Entretanto, a opção utilizada desta vez foi a de "Download" e não mais de "Upload".

## <span id="page-40-0"></span>**3.3 Configuração dos drivers de comunicação no VTScada**

Após programar os controladores lógicos programáveis para operar como escravos na aplicação, o próximo passo consistiu em configurar os drivers de comunicação no VTScada, que é o mestre do projeto.

Ao abrir o software VTScada, criamos uma nova aplicação e iniciamos ela. Nesta nova aplicação, navegamos até a aba "Tag Browser" para acessar a interface de gerenciamento de tags, como exemplificado na Figura 3.21.

**Figura 3.21 - Aba para gerenciar tags no VTScada.**

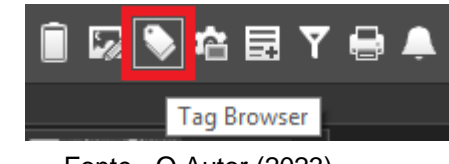

Fonte - O Autor (2023).

Ao abrir o gerenciador de tags, uma nova janela será aberta. Nesta janela é possível visualizar todas as tags utilizadas na aplicação e gerenciar elas. Para alocar todas as tags criadas neste projeto, criamos uma tag do tipo "Context" e todas as demais tags serão filhas desta tag. O processo utilizado para criar essa tag está u exposto na Figura 3.22. A t r

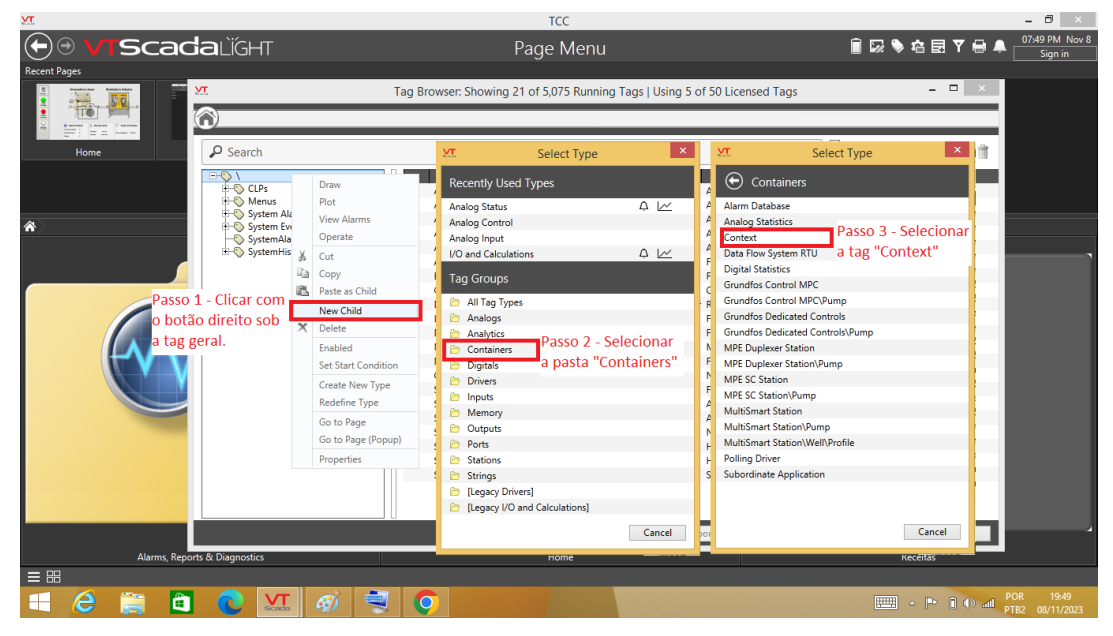

**Figura 3.22 - Processo para criar um tag do tipo "Context".**

Fonte - O Autor (2023).

Após criar essa tag, a próxima etapa constitui-se em criar uma tag para a porta de comunicação serial. Para isso, realizamos as etapas que estão ilustradas na Figura 3.23.

<span id="page-41-0"></span>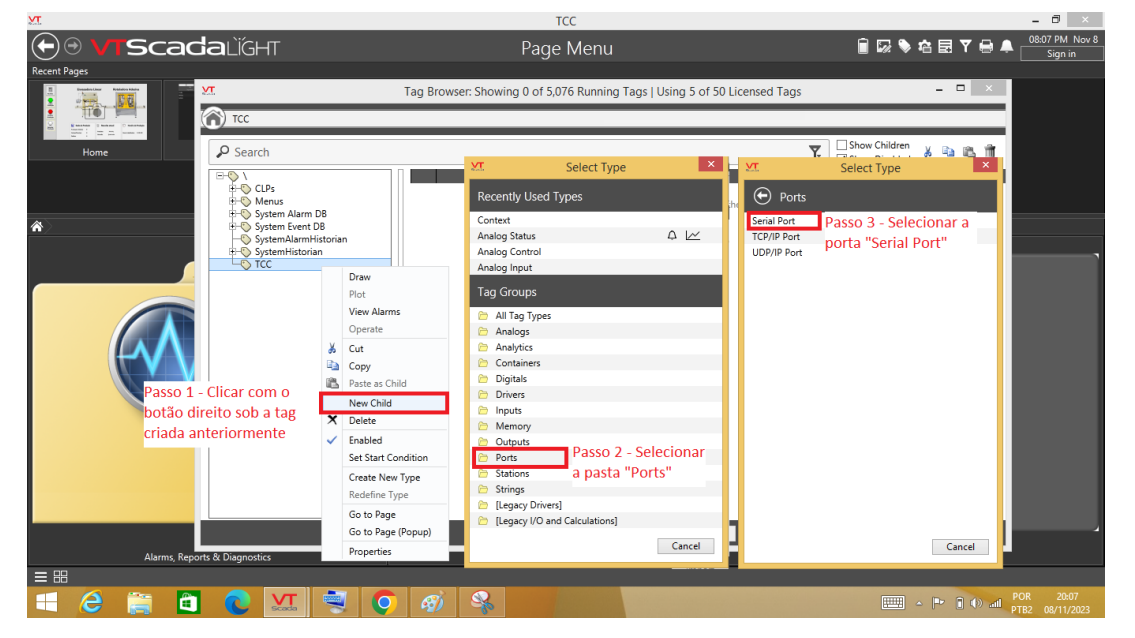

**Figura 3.23 - Processo para criar uma tag para a porta serial.**

Fonte - O Autor (2023).

Após seguir esses passos, uma nova janela de propriedades da tag será aberta. Nesta janela, é possível inserir o nome da tag e os parâmetros de comunicação, como mostrado na Figura 3.24.

<span id="page-41-1"></span>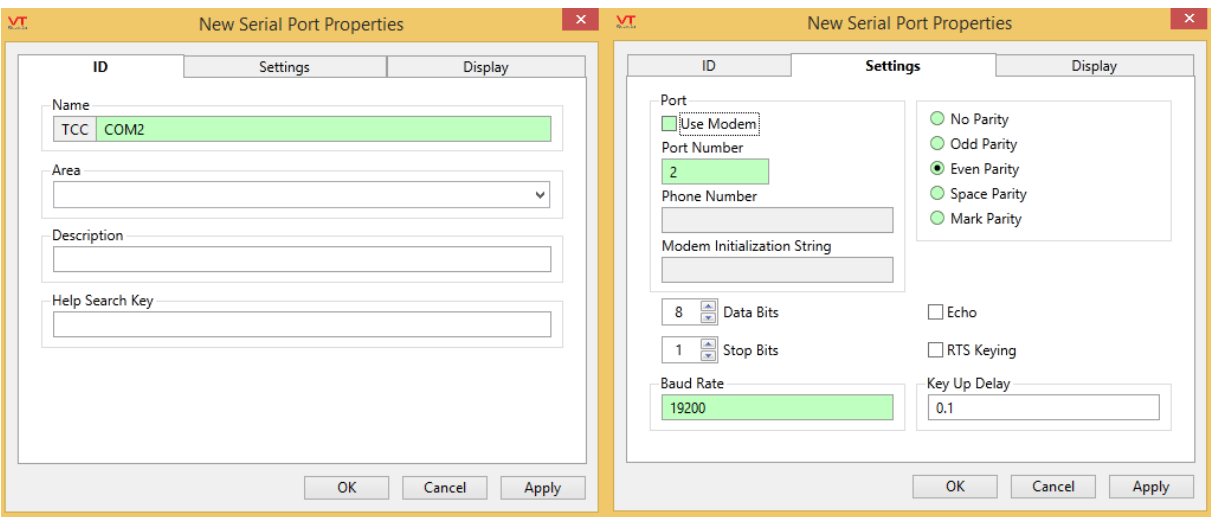

**Figura 3.24 - Propriedades da porta de comunicação.**

Fonte - O Autor (2023).

Com a tag da porta de comunicação criada, o próximo passo consistiu em criar as tags para os drivers Modbus para associar os controladores lógicos programáveis. O processo para criar essas tags é semelhante ao anterior, entretanto o caminho é diferente. As etapas para criar essa tag estão expostas na Figura 3.25.

<span id="page-42-0"></span>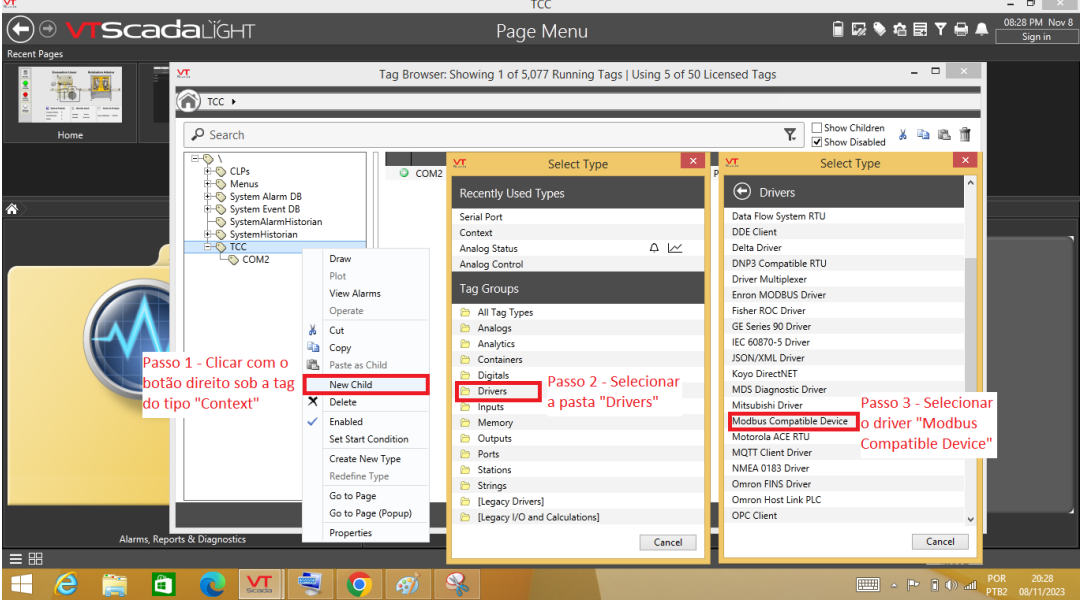

#### **Figura 3.25 - Etapas para criar uma tag Modbus.**

Fonte - O Autor (2023).

Nas propriedades desta tag, inserimos o nome para ela na aba "ID" e na aba "Communications" selecionamos a porta serial que criamos anteriormente e adicionamos o número do escravo na opção "Station Address", como está ilustrado na Figura 3.26.

<span id="page-42-1"></span>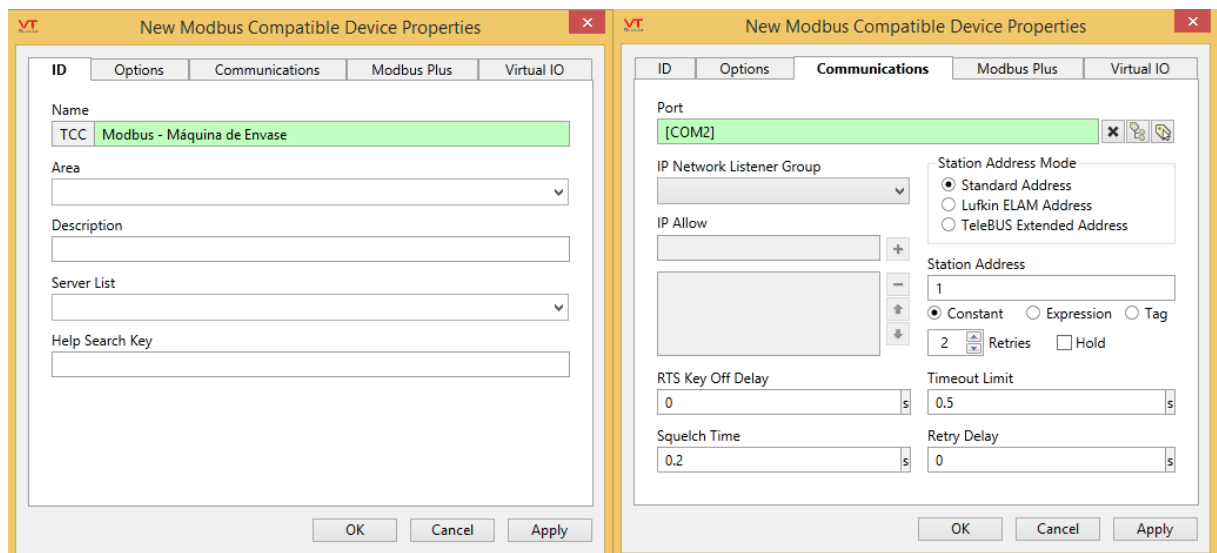

## **Figura 3.26 - Propriedades do driver Modbus da Máquina de Envase.**

Fonte - O Autor (2023).

Como estamos trabalhando com dois CLPs nesta aplicação, repetimos esse mesmo processo e criamos uma tag Modbus para a máquina de envase. Como eles estarão conectados na mesma rede, a porta serial utilizada será a mesma. Porém, o endereço do escravo será diferente, como mostrado na Figura 3.27.

<span id="page-43-0"></span>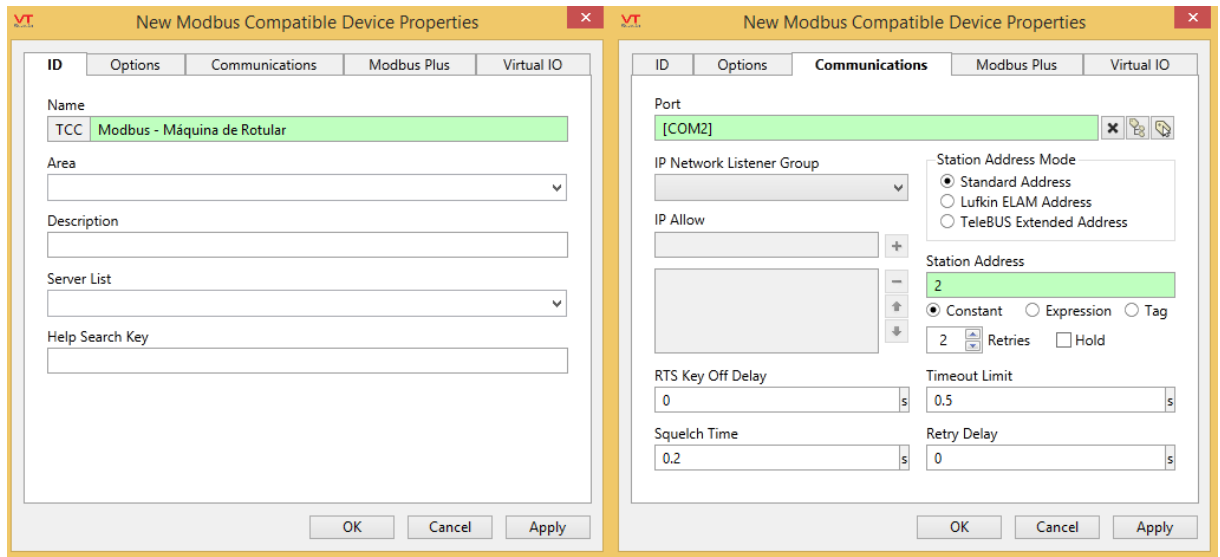

**Figura 3.27 - Propriedades do driver Modbus da Máquina de Rotular.**

Fonte - O Autor (2023).

## <span id="page-43-1"></span>**3.4 Desenvolvimento das tags para associar aos registradores dos CLPs**

Como os CLPs instalados nas máquinas são de fabricantes diferentes, os registradores para acessar as entradas e saídas mudarão de acordo com o fabricante. A seguir, será descrito o processo para criar estas tags e associar aos registradores de acordo com cada controlador lógico programável.

Como dito anteriormente, o CLP instalado na máquina de envase é da linha Twido. De acordo com a Schneider Electric (2016), esta linha de CLP utiliza para comunicação Modbus apenas os endereços do tipo %M e %MW, equivalentes aos tipos 0x e 4x do protocolo Modbus respectivamente. Isto é, o endereço para memória %M0 será 00001, e, para memória %MW0, será 40001.

Note que, os endereços estão associados somente às memórias deste dispositivo. Diante disto, foi necessário associar as entradas e saídas do CLP a memórias auxiliares para que se fosse possível obter seu respectivo status, como demonstrado na Figura 3.28.

<span id="page-44-0"></span>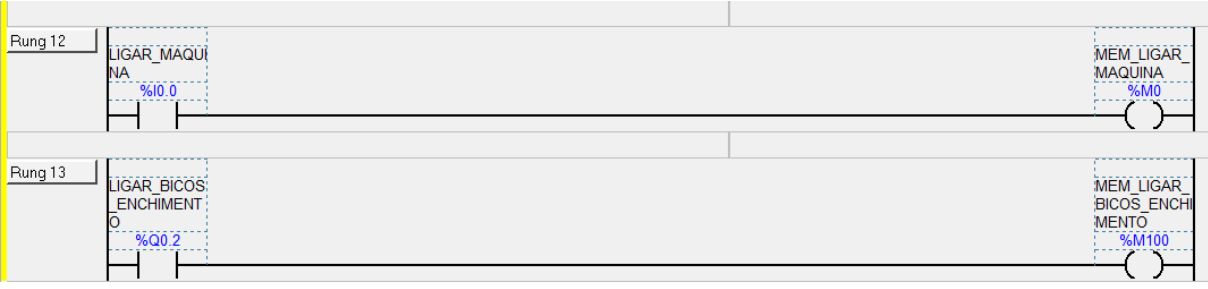

**Figura 3.28 - Espelhamento das entradas e saídas em memórias.**

#### Fonte - O Autor (2023).

Após associar as memórias em suas respectivas entradas e saídas, o próximo passo consistiu em criar as tags no VTScada. O desenvolvimento dessas tags seguiu as etapas expostas na Figura 3.29.

<span id="page-44-1"></span>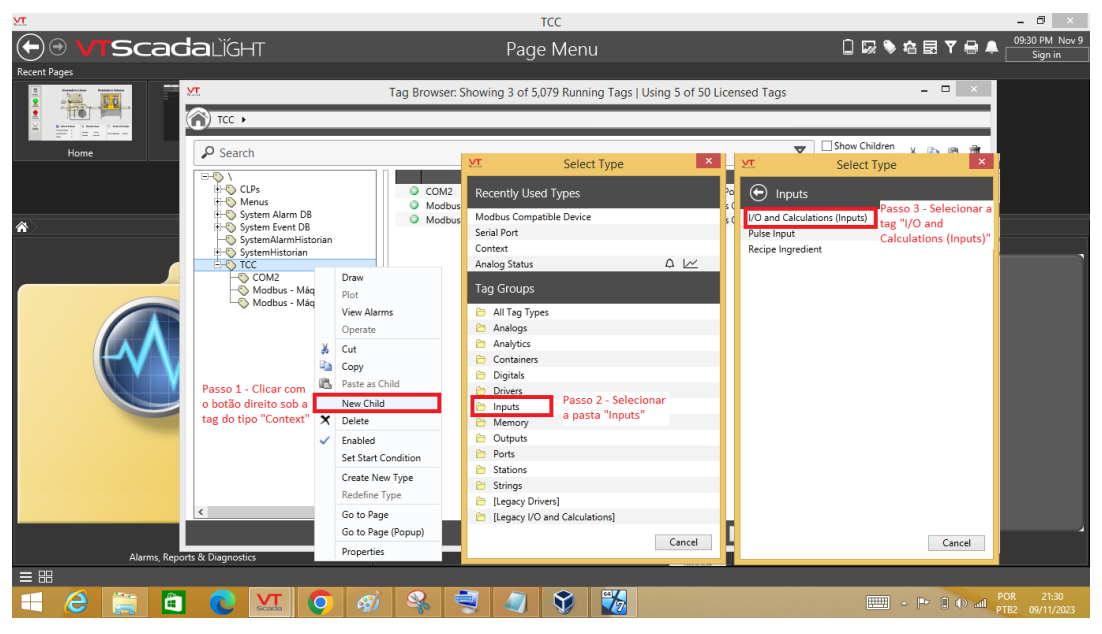

**Figura 3.29 - Etapas para criar uma tag do tipo Input.**

Fonte - O Autor (2023).

Nas propriedades dessa tag, inserimos um nome para ela na aba "ID" e na aba "I/O" selecionamos seu respectivo driver, neste caso "Modbus – Máquina de Envase". Além disto, no campo "Read Address" e "Write Address" inserimos o endereço do protocolo Modbus, como está exposto na Figura 3.30.

O processo para criar uma tag do tipo output é semelhante ao processo de criar uma tag do tipo input. Entretanto, para uma tag do tipo saída selecionamos o grupo "Outputs" no lugar do grupo "Inputs".

<span id="page-45-0"></span>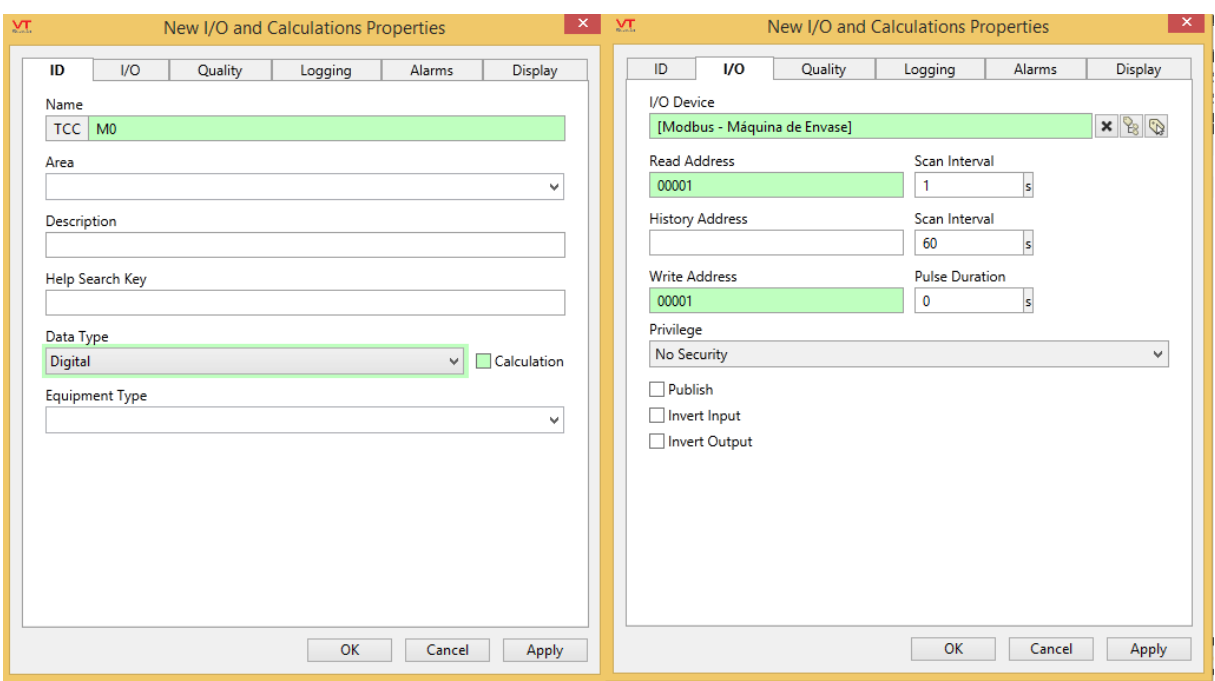

#### **Figura 3.30 - Propriedades da tag do tipo Input.**

#### Fonte - O Autor (2023).

Em relação a máquina de rotular, temos uma S7-200 da Siemens nesta máquina. Uma vantagem deste equipamento é que não é necessário espelhar as entradas e saídas em memórias auxiliares. Os endereços Modbus e os respectivos endereços do dispositivo estão expostos na Figura 3.31.

<span id="page-45-1"></span>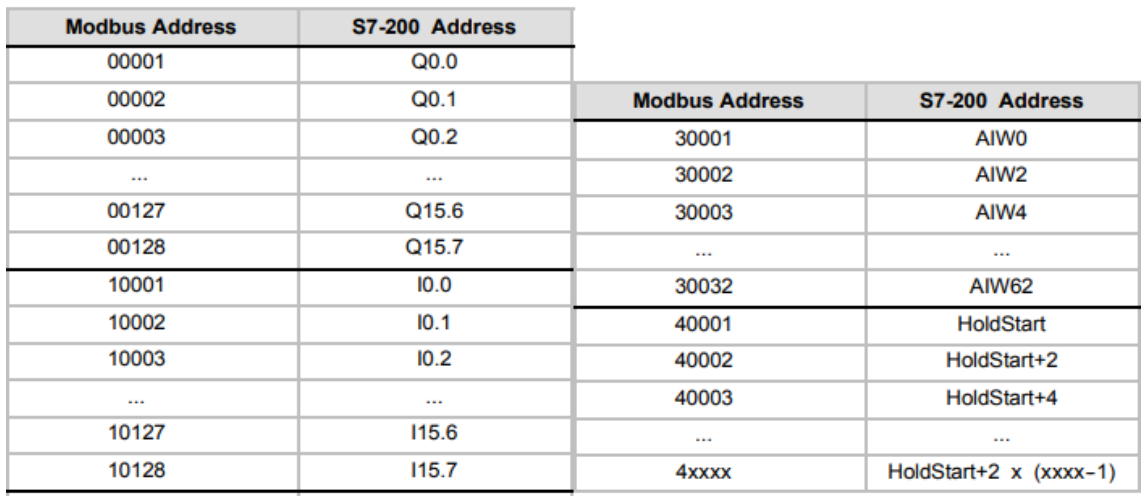

#### **Figura 3.31 - Endereços Modbus do S7-200.**

#### Fonte - Siemens (2008).

O processo para criar tags do tipo input ou output é o mesmo utilizado para criar as tags para o CLP da envasado. Porém, nas propriedades da tag o driver selecionado será o "Modbus – Máquina de Rotular", como mostrado na Figura 3.32.

<span id="page-46-0"></span>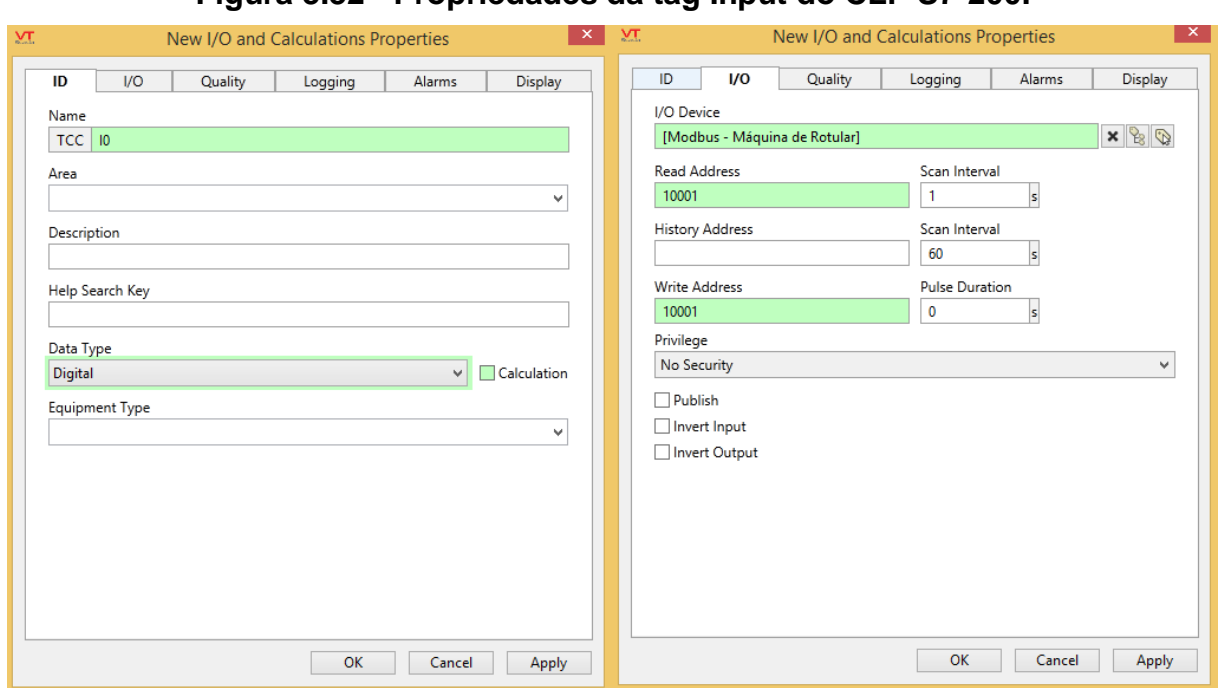

**Figura 3.32 - Propriedades da tag Input do CLP S7-200.**

Fonte - O Autor (2023).

## <span id="page-46-2"></span>**3.5 Conexão dos dispositivos na mesma rede**

Como citado na introdução deste documento, a rede utilizada para conectar os dispositivos uns com os outros foi a RS-485. Por padrão, esta rede pode ser utilizada com 2 fios ou 4 fios. Nesta aplicação, o padrão utilizado foi com 2 fios. Para realizar a conexão dos dispositivos com esse padrão, foi necessário confeccionar os cabos de comunicação para cada CLP, como descrito a seguir.

<span id="page-46-1"></span>Para o controlador lógico programável da máquina de envase, o conector da porta serial é o Mini Din de 8 pinos. Neste conector, os pinos 1 e 2 são respectivamente A+ e B- do padrão RS-485, como pode se observar na Figura 3.33.

| <b>RS 485 EIA</b><br>ÒŌ |                                                                   | <b>Options</b> |                |  |
|-------------------------|-------------------------------------------------------------------|----------------|----------------|--|
| Ò                       |                                                                   | <b>RS 485</b>  | <b>RS 232C</b> |  |
| N <sup>*</sup>          | TWD LC@A @@DRF TWD NAC 485D TWD NAC 232D<br><b>TWD LCeE 40DRF</b> |                |                |  |
| ⊕                       | $D1 (A + )$                                                       | $D1(A+)$       | <b>RTS</b>     |  |
| 2                       | $DO(B-)$                                                          | $D0$ (B-)      | <b>DTR</b>     |  |
| ❹                       | <b>NC</b>                                                         | <b>NC</b>      | <b>TXD</b>     |  |
| ◉                       | /DE                                                               | <b>NC</b>      | <b>RXD</b>     |  |
| த                       | /DPT                                                              | <b>NC</b>      | DSR            |  |
| ⊕                       | <b>NC</b>                                                         | <b>NC</b>      | 0 V (com)      |  |
| の                       | $0 V$ (com)                                                       | $0 V$ (com)    | $0 V$ (com)    |  |
| ◉                       | 5 V (180 mA)                                                      | 5 V (180 mA)   | 5 V (180 mA)   |  |
|                         |                                                                   |                |                |  |

**Figura 3.33 - Pinagem do CLP da máquina de envase.**

Fonte – Schneider Electric (2013).

Por outro lado, a porta serial do CLP da máquina de rotular garrafas é do tipo DB9. Nessa conexão os pinos A+ e B- do padrão RS-485 são respectivamente 8 e 3, como pode ser visto na Figura 3.34.

<span id="page-47-0"></span>

| <b>Connector</b> |                  | <b>Pin Number</b>      | <b>PROFIBUS Signal</b> | Port 0/Port 1                      |
|------------------|------------------|------------------------|------------------------|------------------------------------|
|                  |                  |                        | Shield                 | Chassis ground                     |
|                  |                  | 2                      | 24 V Return            | Logic common                       |
| Pin 1            | Pin <sub>6</sub> | 3                      | RS-485 Signal B        | RS-485 Signal B                    |
| Pin <sub>5</sub> |                  | 4                      | Request-to-Send        | RTS (TTL)                          |
|                  |                  | 5                      | 5 V Return             | Logic common                       |
|                  | Pin 9            | 6                      | $+5V$                  | +5 V, 100 $\Omega$ series resistor |
|                  |                  | 7                      | $+24V$                 | $+24V$                             |
|                  |                  | 8                      | RS-485 Signal A        | RS-485 Signal A                    |
|                  |                  | 9                      | Not applicable         | 10-bit protocol select (input)     |
|                  |                  | <b>Connector shell</b> | Shield                 | Chassis ground                     |

**Figura 3.34 - Pinagem do CLP da máquina de rotular.**

Fonte - Siemens (2008).

De acordo com esses pinos, confeccionamos os cabos de comunicação utilizando os conectores macho Mini Din e o DB9, como está exposto na Figura 3.35.

<span id="page-47-1"></span>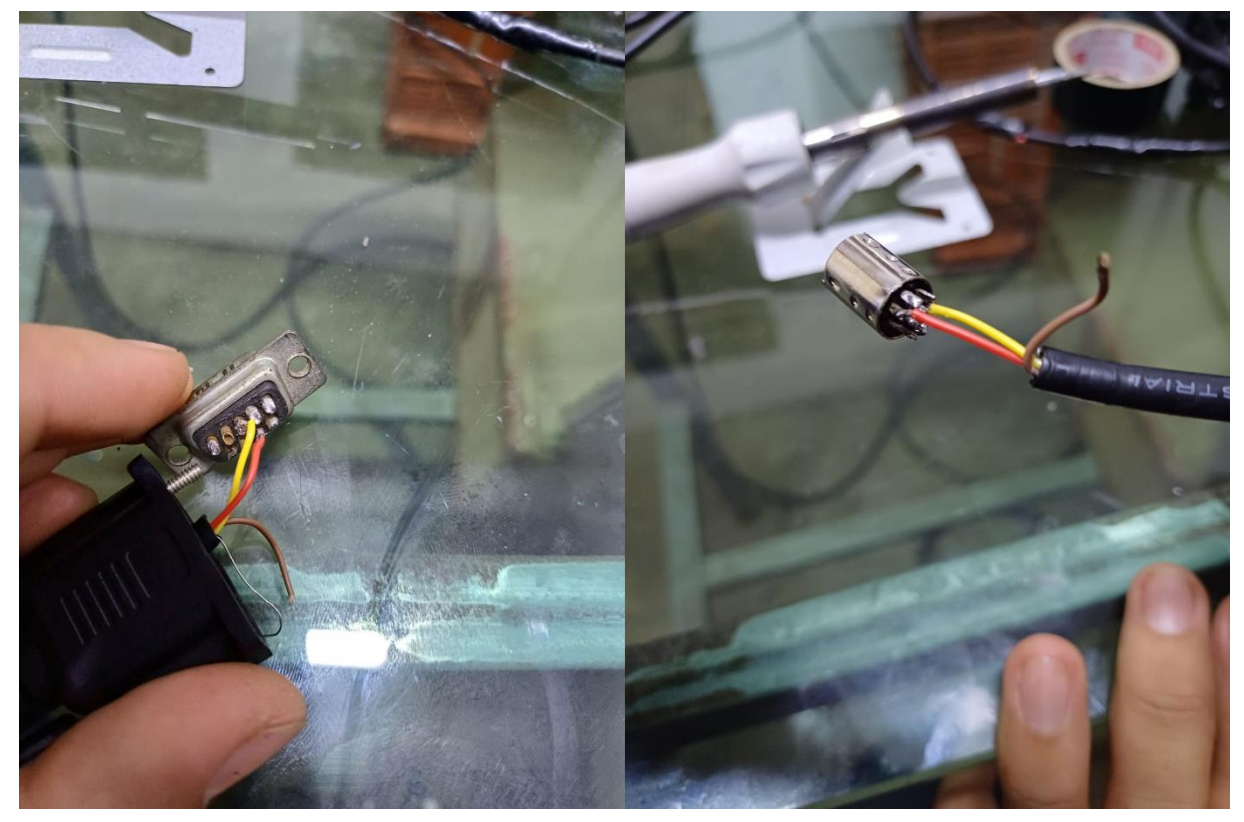

**Figura 3.35 - Confecção dos cabos de comunicação.**

Fonte - O Autor (2023).

<span id="page-48-0"></span>Após confeccionar os cabos de comunicação, conectamos os cabos A+ no terminal A+ e os cabos B- no terminal B- do adaptador RS-485/USB, como demonstrado na Figura 3.36.

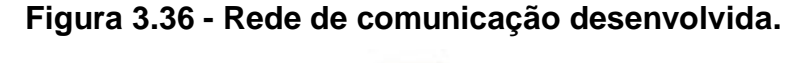

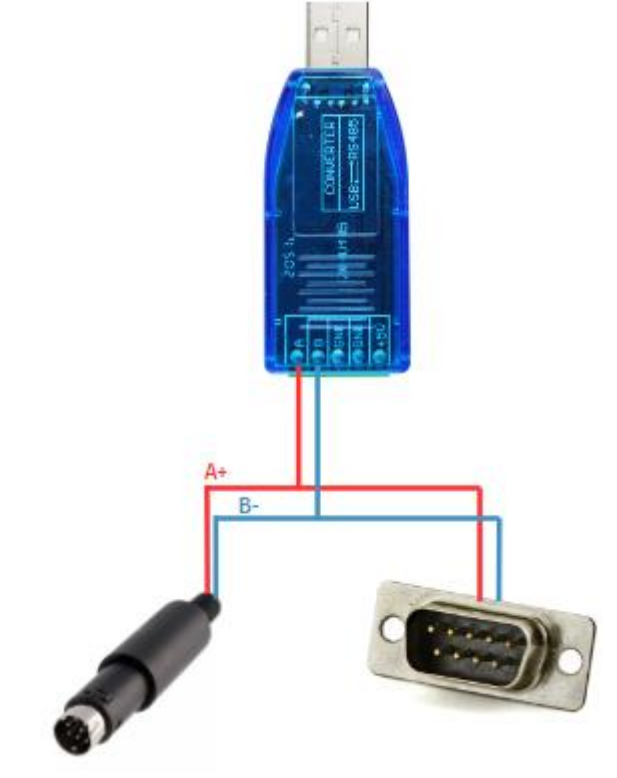

Fonte - O Autor (2023).

Por sua vez, o conversor RS-485/USB estará conectado no software supervisório. Deste modo, o mestre e os escravos estarão conectados na mesma rede de comunicação e pronto para operar.

No capítulo seguinte, serão detalhados os resultados obtidos no processo de implantação do software supervisório. Em síntese, foram implementadas 4 telas no VTScada, sendo elas: Tela Principal; Tela de Receitas; Tela dos atuadores da Máquina de Envase e Tela dos Atuadores da Máquina de Rotular. Além disso, será detalhado o uso dos recursos de sistema de login e gerenciamento de alarmes do VTScada.

## <span id="page-49-2"></span>**4 RESULTADOS E ANÁLISE**

No software supervisório, foram desenvolvidas 4 telas para acompanhamento do processo produtivo. As telas desenvolvidas foram: Tela principal, seleção de receitas, atuadores da máquina de envase e atuadores da máquina de rotular. Além dessas telas, o VTScada oferece um sistema de gerenciamento de usuários e uma tela de alarme. Ambos, foram utilizados nesta aplicação. A seguir, serão descritos cada uma dessas telas.

## <span id="page-49-3"></span>**4.1 Sistema de Login**

Quando a aplicação é iniciada, não há disponibilidade para o acesso do usuário em nenhuma das telas, conforme ilustrado na Figura 4.1. Para acessá-las, é necessário realizar o *login*, a fim de identificar o usuário.

<span id="page-49-0"></span>

| yτ                    |                                            | TCC       | $\begin{array}{c c c c} \hline \textbf{--} & \textbf{--} & \textbf{X} & \textbf{X} \\ \hline \textbf{1107 PM No} & \textbf{21} & \textbf{1} & \textbf{1} & \textbf{1} \\ \hline \end{array}$ |
|-----------------------|--------------------------------------------|-----------|----------------------------------------------------------------------------------------------------|
|                       | <b>O</b> <sup>®</sup> <b>VTScadaL</b> ÏGHT | Page Menu | 84                                                                                                    |
| <b>Recent Pages</b>   |                                            |           |                                                                                                    |
|                       |                                            |           |                                                                                                    |
| a                     |                                            |           |                                                                                                    |
|                       |                                            |           |                                                                                                    |
| $\equiv$ $\mathbb{H}$ |                                            |           |                                                                                                    |

**Figura 4.1 - Tela inicial após abrir a aplicação desenvolvida.**

Fonte - O Autor (2023).

<span id="page-49-1"></span> Para realizar login, o usuário deve navegar até o canto superior direito da aplicação e clicar na opção "Sign in", como mostrado na Figura 4.2.

**Figura 4.2 - Opção de "Sign in" no VTScada.**

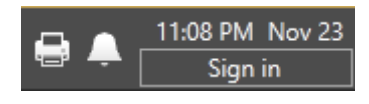

Fonte - O Autor (2023).

<span id="page-50-0"></span> Ao clicar nessa opção, será exibida ao usuário a janela para inserir as credenciais, como ilustrado na Figura 4.3.

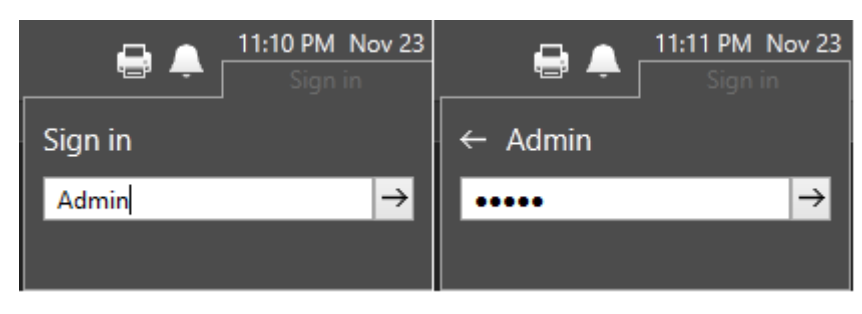

**Figura 4.3 - Interface de "Sign in" do VTScada.**

Na presente aplicação, foram estabelecidos três perfis de usuário: Admin, Gerente de Produção e Mantenedor. As telas implementadas são designadas de maneira específica para cada usuário. O usuário "Admin" possui acesso a todas as telas disponíveis. Em contrapartida, o Gerente de Produção tem permissão para acessar a tela principal, à tela de seleção de receitas e a tela de alarmes, enquanto o Mantenedor tem acesso à tela principal, à tela dos atuadores da máquina de envase, à tela da máquina de rotular e a tela de alarmes.

## <span id="page-50-1"></span>**4.2 Tela Principal**

Por meio da tela principal, o usuário consegue visualizar os status atuais das máquinas (Ligado ou Desligado). Além disso, é possível acompanhar os dados de produção em termos unitários, caixas/pacotes e em pallets. Outros dados que também podem ser vistos na tela principal é a quantidade de horas trabalhadas, e o produto que está sendo produzido, como pode ser visto na Figura 4.4.

Fonte - O Autor (2023).

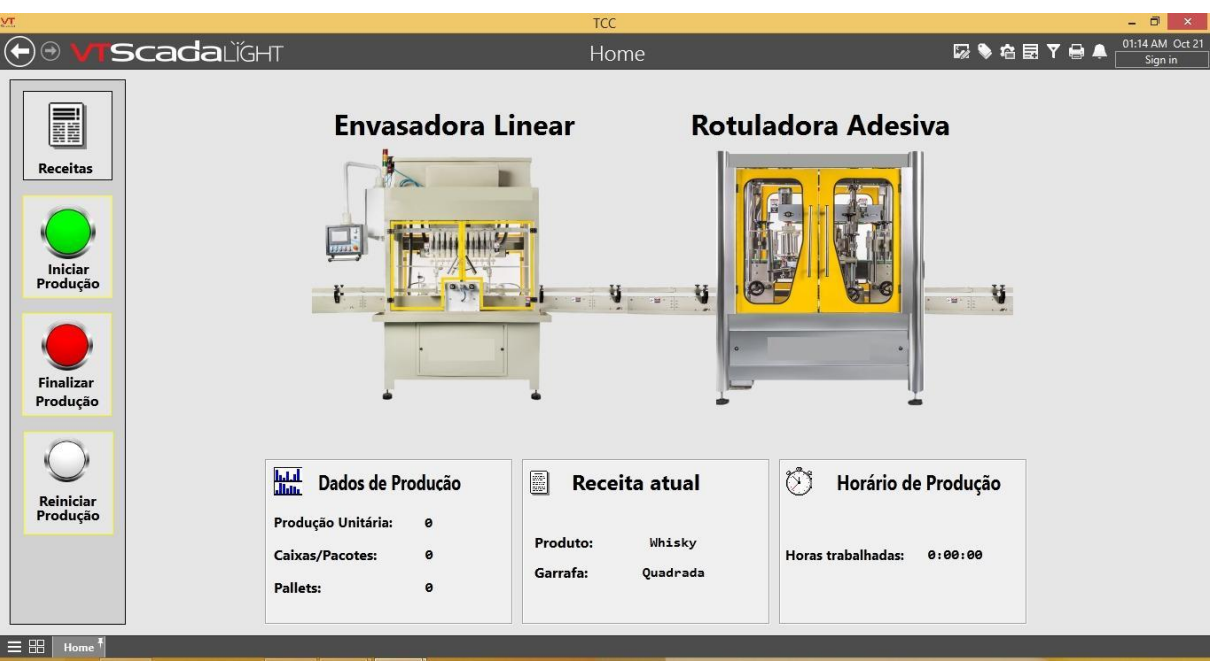

**Figura 4.4 - Tela principal do supervisório.**

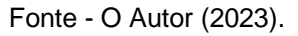

A tela principal ainda conta com botões para executar alguma ação, e botões onde o usuário pode navegar para outras telas. Os botões para executar alguma ação são:

- Iniciar Produção: Ao apertar esse botão, os contadores de produção (Unitária, caixas/pacotes e pallets) começam a ser contados. Além de iniciar o totalizador de horas trabalhadas.
- Finalizar Produção: Interrompe a contagem dos contadores de produção e pausa o totalizador de horas trabalhadas.
- Reiniciar Produção: Os contadores de produção e as horas trabalhadas são reiniciadas, retornando para 0.

Os outros três botões são botões para navegar entre outras telas, esses botões são descritos a seguir:

- Receitas: Ao pressionar esse botão, o usuário é encaminhado para a tela de receitas das bebidas.
- Máquina de envase: Ao clicar sobre a imagem da máquina de envase, o usuário é direcionado para a tela de acionamento dos atuadores da máquina de envase.

● Máquina de rotular: Ao clicar sobre o ícone da máquina de rotular, o usuário é encaminhado para a tela de acionamentos dos atuadores da máquina de rotular.

Por meio da Figura 4.5, é possível visualizar a tela principal durante o acompanhamento de um turno de produção.

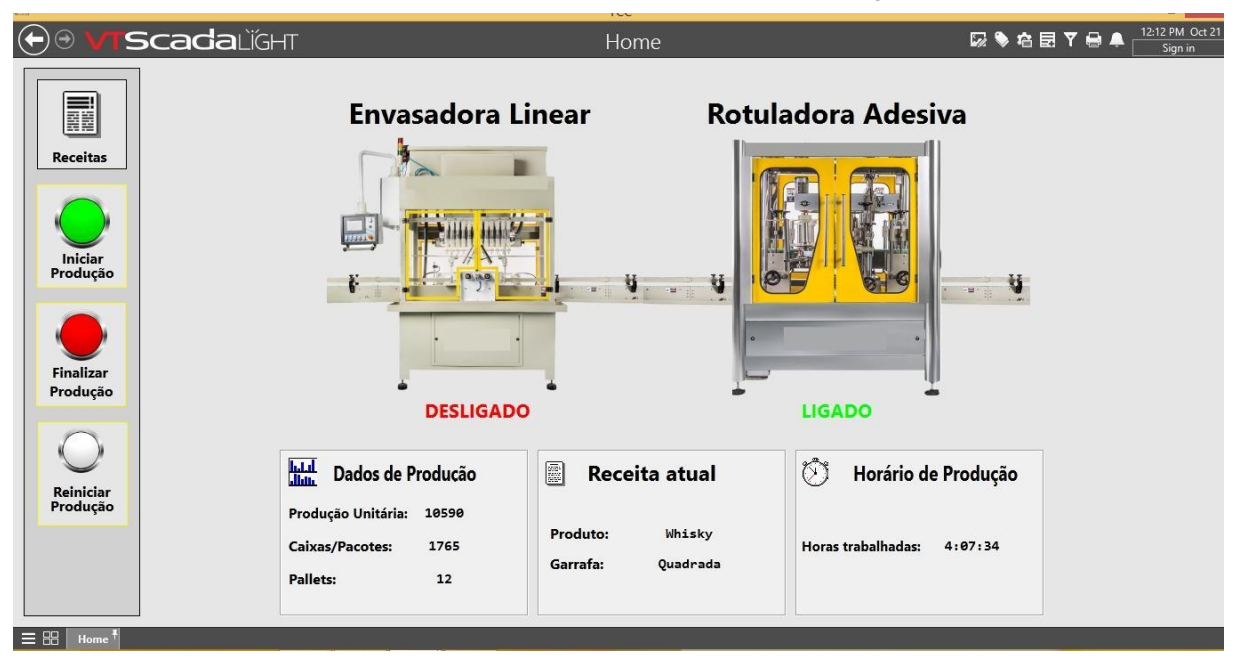

## **Figura 4.5 - Tela principal após produção.**

Fonte - O Autor (2023).

## <span id="page-52-1"></span>**4.3 Tela de Receitas**

A tela de receitas foi desenvolvida para que o gerente de produção possa selecionar a bebida que estará sendo envasada. Portanto, somente o gerente de produção tem acesso a essa tela, caso outro usuário tente acessar essa tela aparecerá os erros ilustrados na Figura 4.6.

## **Figura 4.6 - Erros de acesso a tela de receitas.**

<span id="page-52-0"></span>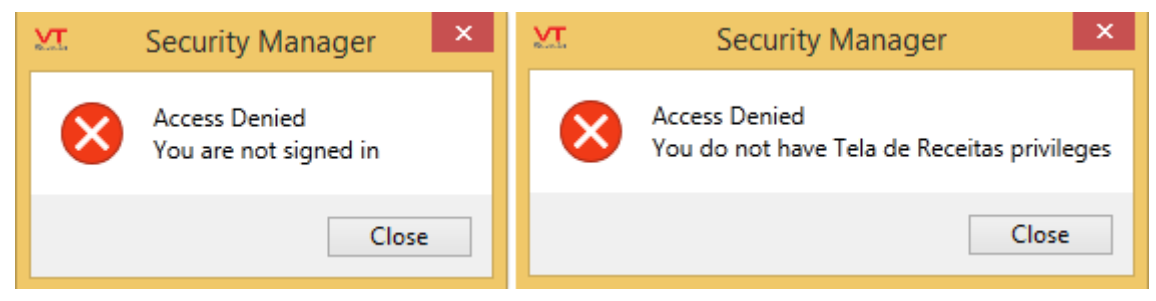

Fonte - O Autor (2023).

<span id="page-53-0"></span>Ao acessar a tela de receitas, o gerente de produção será capaz de selecionar um dos quatros tipos de bebidas disponíveis, sendo elas: Whisky, Cachaça, Vodka Tradicional e Vodka Saborizada. A tela de receitas está exposta na Figura 4.7.

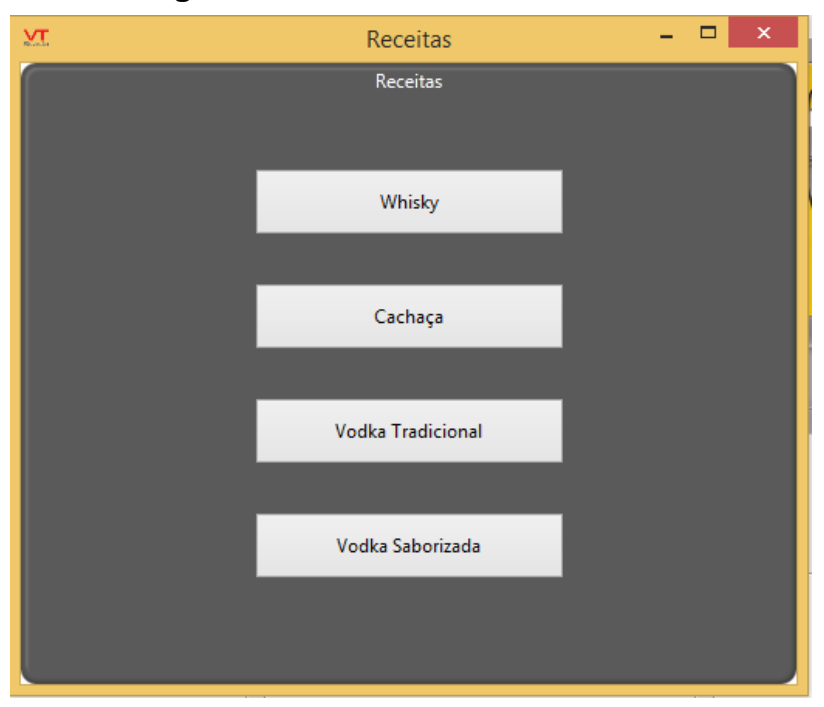

#### **Figura 4.7 - Tela de Receitas.**

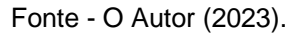

Ao selecionar o tipo de bebida, a receita na tela principal será atualizada, como mostrado na Figura 4.8.

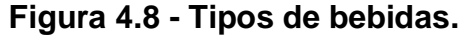

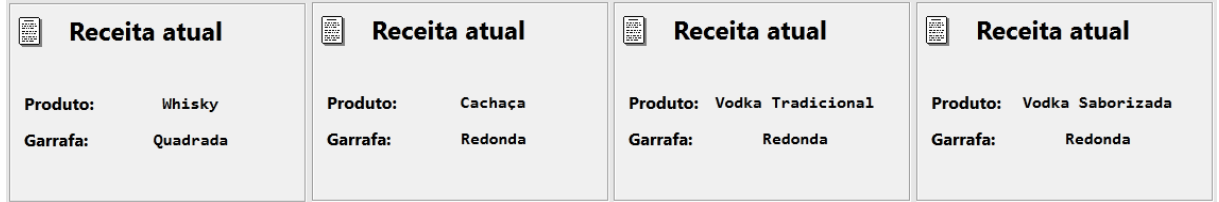

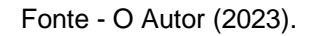

A seleção do tipo de bebida é de extrema importância para armazenamento dos dados de forma correta. Visto que, o valor da produção diária será incrementado em uma tag de produção mensal da bebida. Portanto, é de extrema importância que o gerente de produção selecione a receita corretamente. u e  $\mathbf$ 

## <span id="page-54-1"></span>**4.4 Tela de Atuadores da Máquina de Envase**

Ao clicar sob a figura da máquina de envase, o usuário será direcionado para a tela dos seus atuadores. Vale ressaltar que, o usuário com permissão de acesso a essas telas é o agente de manutenção. Caso outro usuário tente acessar essas telas, surgirá os erros expostos na Figura 4.6.

A tela de acionamento manual é valiosa durante a fase de testes e manutenção. Os mantenedores podem usar essa funcionalidade para isolar seções específicas do sistema, facilitando a execução de testes de diagnóstico, calibração de equipamentos e manutenção preventiva. Isso contribui para a eficiência operacional a longo prazo, garantindo um monitoramento preciso e a identificação proativa de potenciais problemas.

Na tela da máquina de envase, o agente de manutenção conseguirá acionar os atuadores manualmente. Os atuadores instalados na máquina são: Cilindro da comporta de entrada, cilindro da comporta de saída, cilindro do posicionador de garrafas, cilindro das válvulas de enchimento e o motor da esteira. Além disso, é possível retornar para a tela principal através do botão "Home". A tela dos atuadores da máquina de envase pode ser vista na Figura 4.9.

<span id="page-54-0"></span>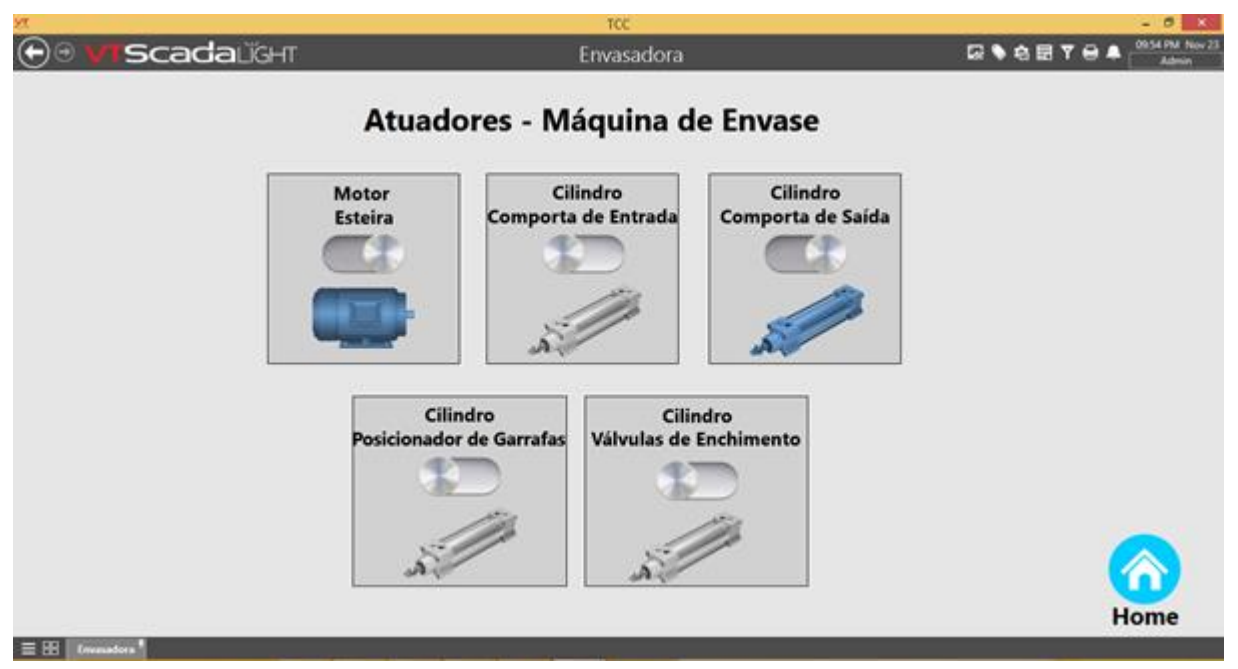

**Figura 4.9 - Tela dos atuadores da máquina de Envase.**

Fonte - O Autor (2023).

#### <span id="page-55-1"></span>**4.5 Tela de Atuadores da Máquina de Rotular**

De modo análogo a tela de envase, o acesso da tela é permitido somente ao agente de manutenção. Se algum usuário diferente tentar acessar essas telas, os erros da Figura 4.6 surgirão.

A tela de acionamento manual dos atuadores em um sistema supervisório desempenha um papel crucial na operação eficiente e segura de processos industriais. Essa funcionalidade oferece uma camada adicional de controle, permitindo que os operadores intervenham manualmente nos dispositivos atuadores quando necessário, mesmo em ambientes automatizados.

Na tela dos atuadores da máquina de rotular, é possível acionar os atuadores instalados na máquina de forma manual. Os atuadores da máquina de rotular são: Motor da esteira, motor do massageador de entrada, motor da esteira do guia das garrafas, motor do massageador de saída, motor da bobina de rótulo e motor da bobina de contra-rótulo. Além disso, é possível retornar para a tela principal da aplicação através do botão "Home". A tela dos atuadores da máquina de rotular pode ser visualizada na Figura 4.10.

<span id="page-55-0"></span>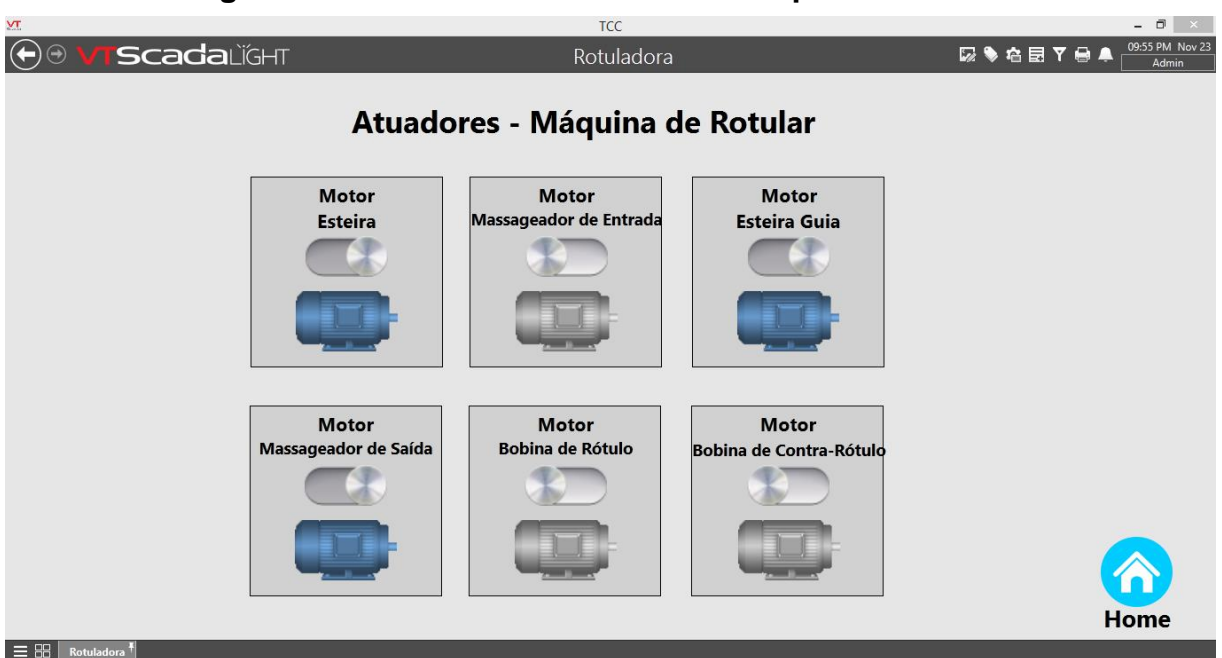

**Figura 4.10 - Tela dos atuadores da máquina de rotular.**

Fonte - O Autor (2023).

#### <span id="page-56-2"></span>**4.6 Tela de Alarmes**

<span id="page-56-0"></span>Como citado anteriormente, a tela de alarmes é uma tela nativa do VTScada e não foi necessário o desenvolvimento da mesma. Para acessar a tela de alarmes, o usuário deve navegar no canto superior direito e clicar sobre o ícone do sino, como exibe a Figura 4.11.

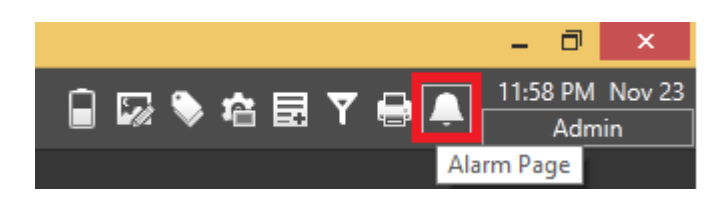

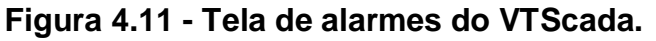

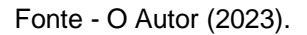

Ao clicar nessa opção, o usuário será encaminhado para a tela de alarmes. Nesta tela, é possível visualizar todos os alarmes configurados, desativados, arquivados, atuais, não confirmados, ativos e o histórico de alarmes. Os alarmes configurados para essa aplicação podem ser vistos na Figura 4.12.

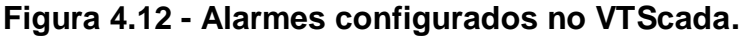

<span id="page-56-1"></span>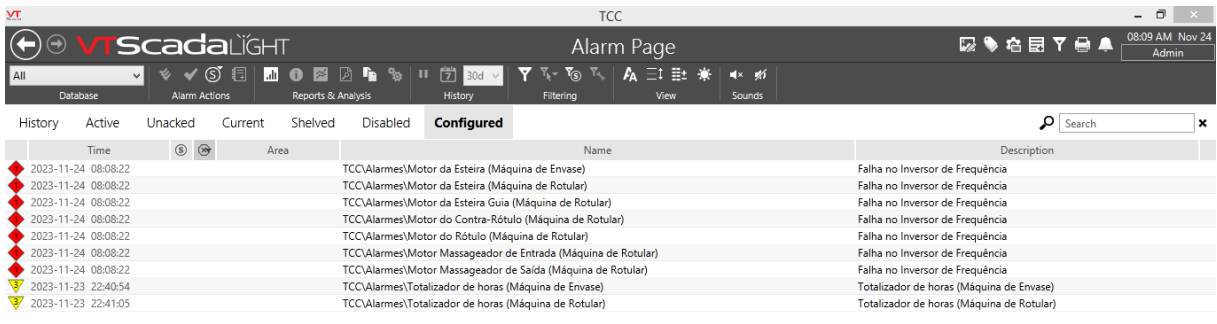

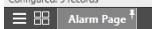

Fonte - O Autor (2023).

Dado que os motores das máquinas são ativados por inversores de frequência, foi essencial conectar as saídas digitais dos inversores às entradas digitais do controlador lógico programável. Este, por sua vez, estava vinculado a uma tag no VTScada. Dessa maneira, eventuais falhas nos inversores de frequência podem ser visualizadas no software supervisório. Além disso, também foram configurados dois alarmes de totalizador de horas. Quando este totalizador atingir o valor de 200 horas, um alarme surgirá na tela, indicando que o agente mantenedor deve realizar uma manutenção preventiva nos painéis elétricos da máquina. Durante a utilização do supervisório para acompanhamento da linha de produção, nenhum dos inversores deram falha e o totalizador de horas não atingiu o valor pré-estabelecido. Desse modo, para simular o funcionamento do supervisório ao surgir uma falha, foram inseridos o valor manualmente na aplicação. O funcionamento do VTScada na presença de um alarme pode ser visualizado na Figura 4.13.

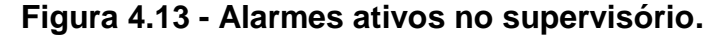

<span id="page-57-0"></span>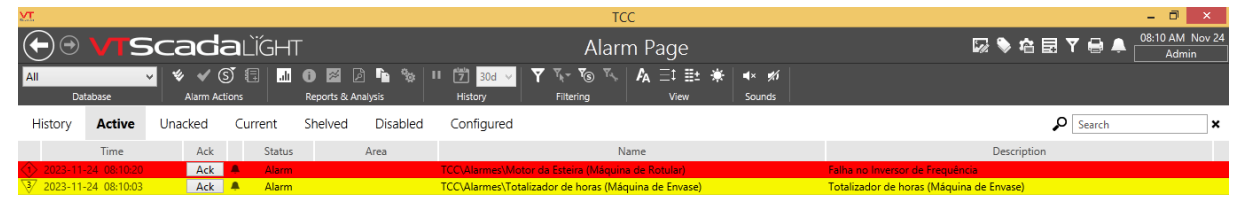

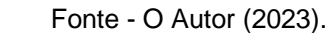

 $\equiv$   $\Xi$   $\parallel$  Alarm Page<sup>1</sup>

Por meio dessa simulação, foi possível constatar que os alarmes foram configurados corretamente e sua funcionalidade está conforme planejado. Garantindo que, na falha de algum dos inversores ou alcançando o valor de 200 horas trabalhadas, os usuários poderão visualizar essas informações no software supervisório.

#### <span id="page-58-0"></span>**5 CONSIDERAÇÕES**

A implementação de um sistema supervisório para as máquinas de envase e de rotular, representa um avanço significativo no gerenciamento e controle da linha de produção. Ao longo desse processo, observamos como a integração dessa tecnologia proporciona benefícios consideráveis em termos de eficiência operacional, qualidade do produto e manutenção preventiva.

A monitorização em tempo real oferecida pelo supervisório proporciona uma visibilidade abrangente de cada etapa do processo, desde o envase até a rotulagem. Isso não apenas facilita o acompanhamento da produção, mas também permite a detecção imediata de possíveis falhas ou desvios nos parâmetros operacionais. A capacidade de identificar rapidamente problemas potenciais resulta em tempos de parada reduzidos e, consequentemente, em uma produção mais consistente.

A automação proporcionada pelo supervisório se destaca na otimização do desempenho da máquina de envase e rotulagem. A coordenação eficiente entre essas duas operações essenciais contribui para a sincronização precisa, evitando gargalos e maximizando a produtividade global da linha.

A implementação do software supervisório nesta linha de produção traz consigo uma série de ganhos substanciais para a indústria, abrangendo aspectos operacionais, financeiros e estratégicos.

Em termos de eficiência operacional, o monitoramento detalhado da produção e das horas de trabalho das máquinas permite uma gestão mais precisa dos recursos. A capacidade de visualizar a quantidade de garrafas produzidas para cada tipo de bebida, em diferentes formatos (unitários, caixas/pacotes e pallets), possibilita ajustes imediatos para atender às demandas do mercado de forma ágil e eficiente. Como esse valor da quantidade produzida fica armazenada durante um mês, é possível verificar a quantidade no estoque ou até mesmo nutrir outro sistema de controle interno com esses dados. Essa riqueza de informações viabiliza uma tomada de decisões mais informada, permitindo aos gestores otimizar o processo, melhorar a eficiência e maximizar os resultados.

A introdução da manutenção preditiva, baseada no acompanhamento das horas de operação das máquinas, contribui para a redução de paradas não programadas. Ao antecipar potenciais falhas, o sistema permite intervenções de manutenção preventiva, evitando interrupções significativas na produção e prolongando a vida útil dos equipamentos. O sistema emite alertas quando as máquinas atingem 200 horas de operação, indicando o momento propício para a realização de manutenção preventiva. Além disso, o agente de manutenção ainda dispõe de uma tela de acionamento manual dos atuadores das máquinas. Essa tela é de grande valia quando se deseja testar individualmente cada um dos atuadores e facilita no processo de resolução de problemas ou paradas técnicas.

Do ponto de vista financeiro, a otimização do processo produtivo resulta em redução de custos operacionais. A capacidade de programar a manutenção preventiva no momento mais estratégico evita gastos desnecessários e minimiza o impacto financeiro de reparos emergenciais.

O poder de decisão baseado em números não apenas aumenta a eficácia operacional, mas também possibilita a alocação mais eficiente de recursos. Seja ajustando a produção com base na demanda real ou programando intervenções de manutenção preventiva no momento mais estratégico, a análise quantitativa dos dados promove uma abordagem mais precisa e eficiente para a gestão da produção.

Em conclusão, o software supervisório desenvolvido para as máquinas de envasar e rotular garrafas representa uma modernização para a indústria. Uma vez que, o software poderá ser utilizado para acompanhamento em tempo real da linha produtiva. Como citado ao longo deste trabalho, por meio do supervisório é possível visualizar os estados atuais das máquinas, essa funcionalidade permite que os diretores ou o gerente de produção consiga visualizar, dos seus próprios computadores, se as máquinas estão acionadas ou não. Além disso, outra funcionalidade de grande importância é a possibilidade de visualizar a quantidade parcial de bebidas envasadas em um determinado período de tempo e a quantidade de horas necessárias para realizar esse envase. Esses dados de produção desempenham um papel fundamental no planejamento da produção, pois fornecem a capacidade de estimar com precisão o tempo necessário para atender a uma nova demanda de produção. Isso significa que, ao surgir uma necessidade na produção, é possível determinar instantaneamente a quantidade de horas necessárias para atender a essa demanda, facilitando assim um planejamento mais eficiente e ágil. Outra funcionalidade que o supervisório apresenta é a notificação em tempo real de alarmes, em casos de falhas nas máquinas. Esse dado é de extrema utilidade para mapear eventuais gargalos na produção, e corrigir os problemas com uma maior

produtividade. Por meio do supervisório é possível obter dados estatísticos dos alarmes previamente configurados, sendo possível visualizar a quantidade de vezes que esse alarme aconteceu no período de 1 dia, 10 dias, 1 mês e 3 meses. Essas informações auxiliam no processo de planejamento da manutenção, garantindo a continuidade da produção e evitando paradas para manutenções corretivas. Por fim, vale ressaltar a possibilidade de acionamento manual dos atuadores das máquinas de envase e rotulagem. Essa funcionalidade é de grande valia quando deseja-se testar os equipamentos de modo individual, e identificar possíveis falhas nas máquinas. Todas essas funcionalidades vão garantir para a indústria em questão, uma otimização de tempo. Dado que as informações podem ser adquiridas de forma instantânea e as intervenções de manutenção serão mais precisas, com base nos dados fornecidos pelo sistema de supervisão, torna-se viável agendar manutenções nos dias em que a linha de produção não estiver em uso. Devido a isto, a tendência é que a quantidade de horas produzidas seja igual a quantidade de horas/relógio, resultando em um aumento de produtividade. Em termos gerais, o sistema de supervisão elaborado para monitorar as máquinas de envasar e rotular garrafas proporcionará suporte aos diretores, gerentes de produção e profissionais de manutenção durante o planejamento da produção e agendamento de paradas programadas das máquinas.

## <span id="page-61-0"></span>**REFERÊNCIAS**

ARAÚJO, RODOLFO DE. **IEC 61131-3 e PLCOPEN – Os melhores amigos do programador de CLP.** Disponível em: <https://pt.linkedin.com/pulse/iec-61131-3-eplcopen-os-melhores-amigos-do-de-clp-de-araujo>. Acesso em: 26 de out. de 2023.

BRANQUINHO, MARCELO AYRES. et al. **Segurança de Automação Industrial e SCADA.** 1. Ed. Rio de Janeiro: Elsevier, 2014. 253 p.

CITISYSTEMS. **Por que o RS485 é Mais Eficiente do que o RS232?.** Disponível em:<https://www.citisystems.com.br/rs485/>. Acesso em: 26 de out. de 2023.

ELIPSE. **Tela – Histórico de Alarmes.** Disponível

em:<https://www.elipse.com.br/wp-content/uploads/2012/03/f5\_Tela-Historico-de-Alarmes.png>. Acesso em: 26 de out. de 2023.

EMBARCADOS. **Protocolo Modbus: Fundamentos e Aplicações.** Disponível em:<https://embarcados.com.br/protocolo-modbus/>. Acesso em: 26 de out. de 2023.

ENVISIA. **Protocolo Modbus (RTU / TCP & ASCII).** Disponível em: <https://www.envisia.com.br/2022/08/02/protocolo-modbus-rtu-tcp-ascii/>. Acesso em: 26 de out. de 2023.

FRANCHI, C. M. **Controladores Lógicos Programáveis – Sistemas Discretos.** 1. Ed. São Paulo: Érica, 2008.

FERNANDES, C. **Aula 01 – Redes de Computadores.** Disponível em: <https://cecead.com/assuntos/disciplinas/redes-de-computadores/aula-01-redes-decomputadores/>. Acesso em: 26 de out. de 2023.

*INTERNATIONAL ELECTROTECHNICAL COMMISION*. **IEC 61131-1: PROGRAMMABLE CONTROLLERS – Part 1: General Information.** 2. Ed. Genebra: 2003.

*INTERNATIONAL ELECTROTECHNICAL COMMISION*. **IEC 61131-3: PROGRAMMABLE CONTROLLERS – Part 3: Programming languages.** 3. Ed. Genebra: 2013.

INSTITUTO METRÓPOLE DIGITAL. **Principais Componentes de um CLP.** Disponível em: <https://materialpublic.imd.ufrn.br/curso/disciplina/1/60/1/4>. Acesso em: 25 de out. de 2023.

JLN, AUGUSTO. **Redes de Campo.** Disponível em: <https://engmecatonico.blogspot.com/2010/09/redes-de-industriais.html>. Acesso em: 26 de out. de 2023.

MARTINS, A. S.; BORGES, G. A. **Introdução ao padrão físico RS-485 para comunicação serial.** 2006. 13p. Departamento de Engenharia Elétrica, Universidade de Brasília (UnB), Brasília. Brasil. Disponível em: <http://www2.ene.unb.br/gaborges/recursos/notas/nt.rs485.zip>. Acesso em: 26 de out. de 2023.

MOOKA SENSORS. 6ES7214-1AD22-0XB0 Siemens. Disponível em:<https://mokka-sensors.com.br/6es7214-1ad22-0xb0-siemens/>. Acesso em: 27 de out. de 2023.

MUNDO PROJETADO. **Modbus RTU – O que é e como funciona.** Disponível em: <https://mundoprojetado.com.br/modbus-rtu-o-que-e-e-como-funciona/>. Acesso em: 26 de out. de 2023.

PEDROSO, H. P; HENRIQUES, J. P. C. **Supervisão de um sistema de energia utilizando protocolo** *Modbus***.** Disponível em:

<https://www2.inatel.br/biblioteca/todo-docman/pos-seminarios/seminario-deautomacao-industrial-e-sistemas-eletro-eletronicos/iv-saisee/9492-supervisao-deum-sistema-de-energia-utilizando-protocolo-modbus/file>. Acesso em:26 de out. de 2023.

SAQUISAKA, R. K. T., SOUZA, W. A. **Desenvolvimento de um protocolo de comunicação sobre um barramento RS-485 para diversas aplicações.** Trabalho de Graduação em Engenharia de Controle e Automação, Publicação FT.TG-nº 009/2010, Faculdade de Tecnologia, Universidade de Brasília, Brasília, DF, 89p.

SCHNEIDER ELECTRIC. **CPU compacto Twido – alimentação 100..240 V CA - 24 E 24 V CC - 16 S**. Disponível em:

<https://www.se.com/pt/pt/product/TWDLCAA40DRF/cpu-compacto-twidoalimenta%C3%A7%C3%A3o-100-240-v-ca-24-e-24-v-cc-16-s/>. Acesso em: 27 de out. de 2023.

SCHNEIDER ELECTRIC. **Twido\* - Mapeamento das variáveis Modbus RTU/TCPIP.** Disponível em: <https://www.se.com/br/pt/faqs/FA285144/>. Acesso em: 09 de nov. de 2023.

SCHNEIDER ELECTRIC. **Folha de instruções.** Rueil-Malmaison, 2013.

SERVIÇO NACIONAL DE APRENDIZAGEM INDUSTRIAL. **Redes Industriais.**  Departamento Regional do Rio Grande do Sul. Porto Alegre: SENAI-RS, 2014.

SIEMENS. **S7-200 Programmable Controller System Manual.** Nuernberg, 2008.

USINAINFO. **Conversor USB para RS485 CH340 com Saída 5V ZK-U485.** Disponível em:<https://www.usinainfo.com.br/conversores-de-sinal/conversor-usbpara-rs485-ch340-com-saida-5v-zk-u485-8333.html>. Acesso em: 27 de out. de 2023.

VIRTUAL SERIAL PORT. **Tutorial Avançado em Modbus ASCII**. Disponível em:<https://www.virtual-serial-port.org/pt/articles/modbus-ascii-guide/>. Acesso em: 26 de out. de 2023.

VTSCADA. **New SCADA Software Features in VTScada 11.2.** Disponível em: <https://www.vtscada.com/new-scada-software-features-in-vtscada-11-2/>. Acesso em: 27 de out. de 2023.